# $\ddot{\phantom{a}}$ iSCC

Free music composition & notation software

Retrieved from [http://musescore.org](http://musescore.org/en) on Thu, 08/16/2012

# **Handbook**

This handbook is for MuseScore version 1.0 and above (though in large parts it applies to earlier versions too). In order to help improve or translate the handbook, leave a post in the MuseScore [Documentation](http://www.musescore.org/en/forum/8) resp. [Translation](http://www.musescore.org/en/forum/9) Forum and apply to become a handbook contributor/translator.

## <span id="page-1-0"></span>**Chapter 1**

# **Getting started**

This chapter helps you install and run MuseScore for the first time. The chapter will also show you how to create a new score.

## <span id="page-1-1"></span>**Installation**

MuseScore works on many different computer systems including, Windows, Mac OS, and Linux.

#### **Windows**

You can get the Windows installer from the [Download](http://musescore.org/en/download) page of the MuseScore website. Click on the link to start the download. Your Internet browser will confirm that you want to download this file. Click "Save File".

When the download finishes double click on the file to start the installation. Windows may open a security window and ask you to confirm before running the software. Click "Run" to continue.

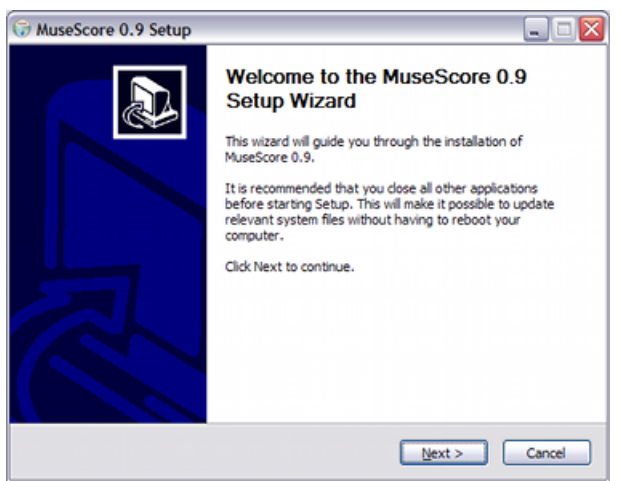

The installer recommends that you close all other applications before continuing. After you close the other applications click "Next" to continue.

The setup wizard displays the terms of the free software license which you may review. Click "I Agree" to continue.

Next it confirms the location for installing MuseScore. If you are installing a newer version of MuseScore but still want to keep the old version on your computer then you should change the folder. Otherwise click "Next" to continue.

Next it confirms the name for the MuseScore folder that appears in the Windows Start menu list of programs. Click "Install" to continue.

Give the setup wizard a few minutes to install the necessary files and configurations. When it is done click "Finish" to exit the installer. If you wish, you may now delete the installer file you downloaded.

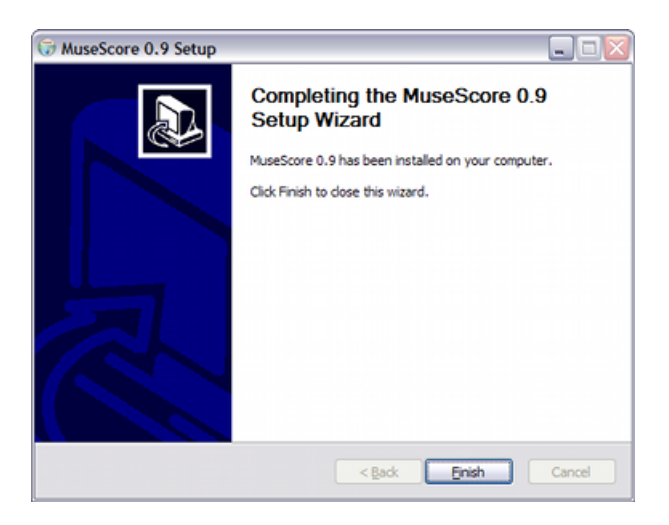

#### **Start MuseScore**

To start MuseScore choose Start → All Programs → MuseScore → MuseScore.

After several seconds MuseScore will open up to the demo score. Feel free to experiment with the demo score and get the feel of the program. Next you may want to [create your own score.](#page-5-0)

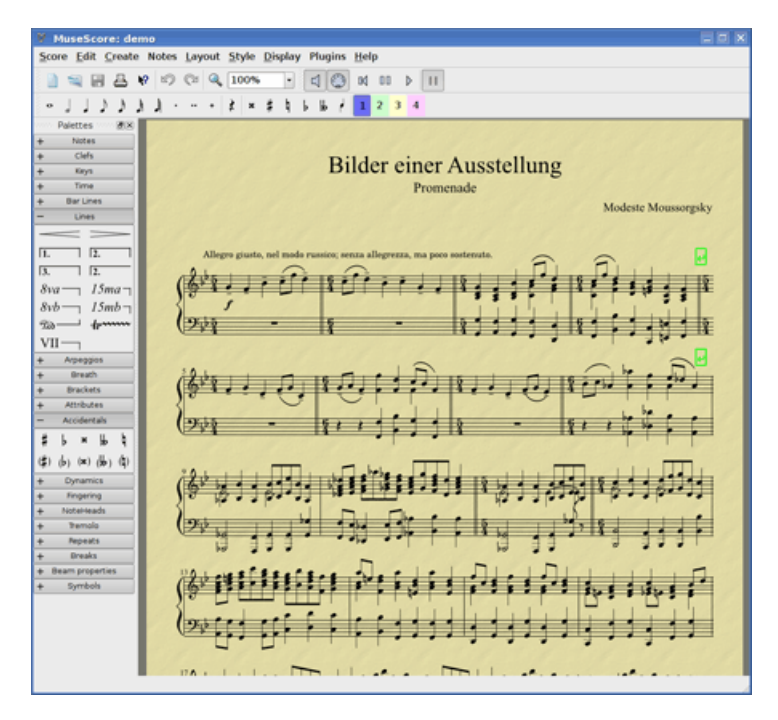

#### **Advanced users: Silent or unattended install**

You can install MuseScore silently with the following command MuseScore-X.Y.exe /S /D=C:\Program Files\MuseScore You can uninstall with cd C:\Program Files\MuseScore Uninstall.exe /S

#### **Mac OS X**

#### **Install**

You will find the Mac dmg file on the [Download](http://musescore.org/en/download) page of the MuseScore website. Click on the link to start the download. When download is finished, the dmg file is automatically mounted on your desktop as "MuseScore-X.Y" and the installer appears.

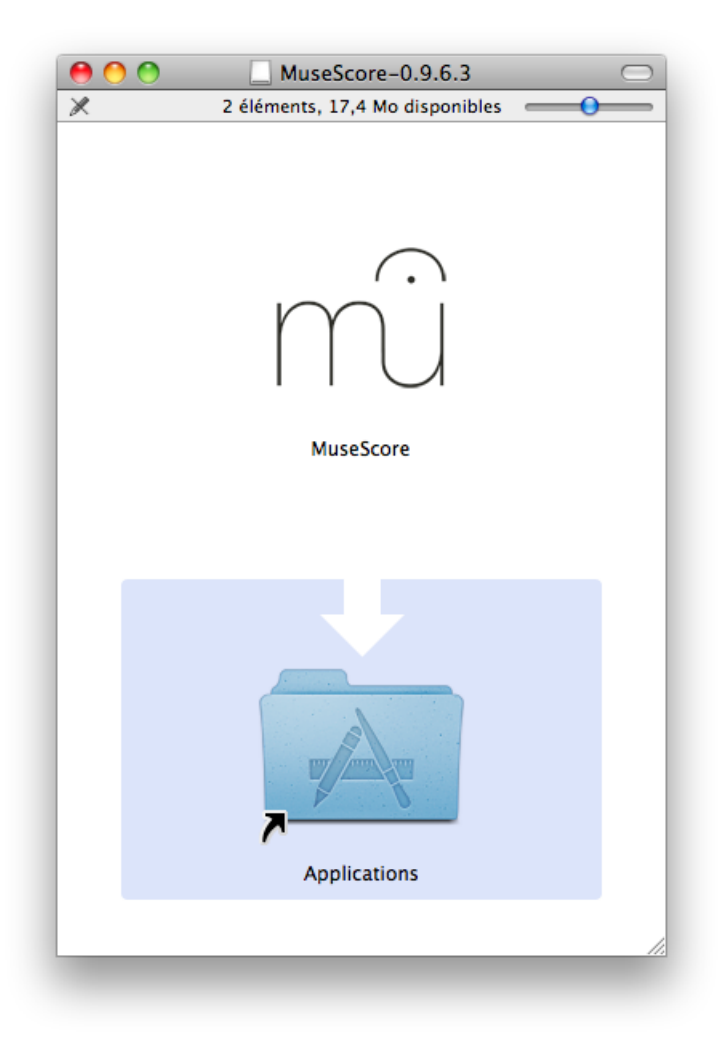

Drag the MuseScore icon and drop it to the Applications folder icon. If you are not logged in as an administrator, Mac OS X will ask for a password: click "Authenticate" and enter your password to let Mac OS X copy MuseScore into your Application folder.

You can now launch MuseScore from Applications or SpotLight.

#### **Uninstall**

Just delete MuseScore from Applications folder.

#### **Linux**

Please see the [Download](http://musescore.org/en/download) page for instructions pertaining to MuseScore on Linux. Packages are provided for Debian, Ubuntu, Fedora and PCLinuxOS. Other distributions will require you to build the application from source. For instructions specific to Fedora see below.

#### **Fedora**

Import the GPG key:

```
su
rpm --import http://prereleases.musescore.org/linux/Fedora/RPM-GPG-KEY-Seve
```
- 2. Go to the [download](http://musescore.org/en/download) page of the MuseScore website. Click on the link for the stable Fedora download and choose the correct rpm package for your architecture
- 3. Depending on your architecture, use one of the two sets of commands to install MuseScore

```
if for arch i386
su
yum localinstall musescore-X.Y-1.fc10.i386.rpm
or if for arch x86_64
S11yum localinstall musescore-X.Y-1.fc10.x86_64.rpm
```
If you have difficulty with sound, see [Fedora 11 and sound.](http://www.musescore.org/en/node/3848#comment-9634)

## <span id="page-5-0"></span>**Create New Score**

From the main menu choose  $File \rightarrow New...$  This opens the new score wizard.

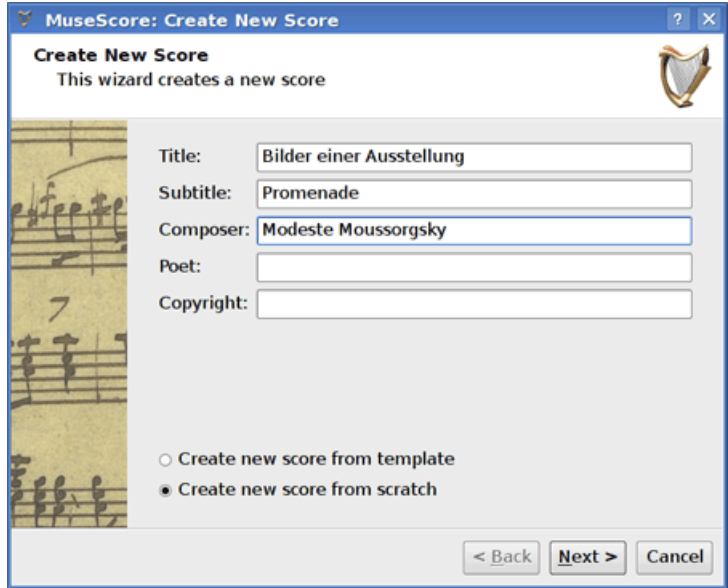

<span id="page-5-1"></span>**Title, composer and other information**

Enter the title, composer, or any other information as shown above. Windows users please be aware that currently using characters in the Title field which are restricted by your file system such as : or / may result in you being unable to save your work due to a bug. This will be fixed in the next released version. If you wish to use characters like this in your title, then edit your title after score creation.

Notice the two options at the bottom:

- Create new score from template
- Create new score from scratch

The first option offers a list of ready-made score templates in the next screen. The second option gives you the full choice of instruments in the next screen. Templates are discussed in more detail [below,](#page-7-0) but for now, choose "Create new score from scratch."

Click "Next" to continue.

#### **Instruments and voice parts**

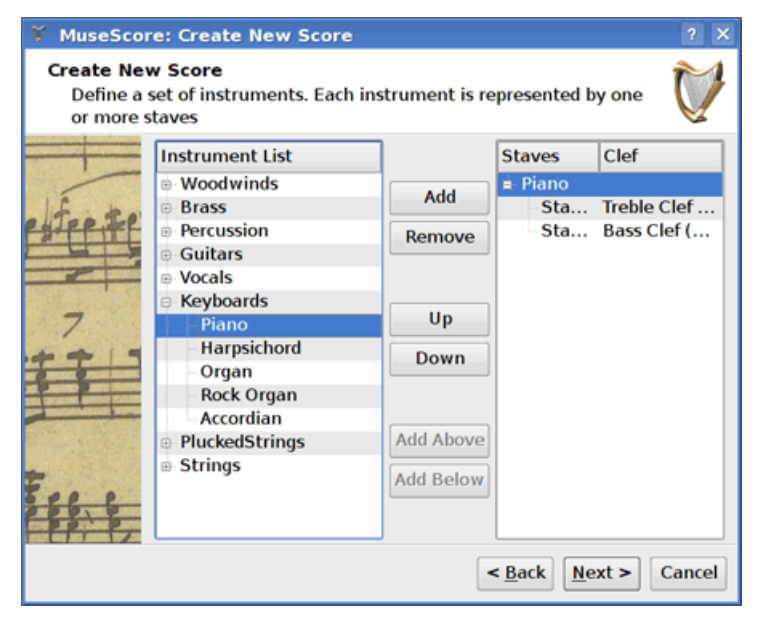

The instrument window is divided into two columns. The first column lists instruments or voice parts to choose from. The second column is initially empty, but will soon contain a list of the instruments for your new score.

The instrument list in the first column is categorized into instrument families. Double click a category to show the full list of instruments in each family. Select an instrument and click "Add". The instrument you selected now appears in the second column. You can add more instruments or voice parts, if needed.

The order of the instruments in the second column determines the order they appear in the score. To change the order, click on an instrument name and use the "Up" or "Down" buttons to move it higher or lower. When you are done, click "Next".

#### **Key signature**

The wizard asks for a key signature. Select the key signature you need and click "Next" to continue.

#### **Time signature, pickup, and number of measures**

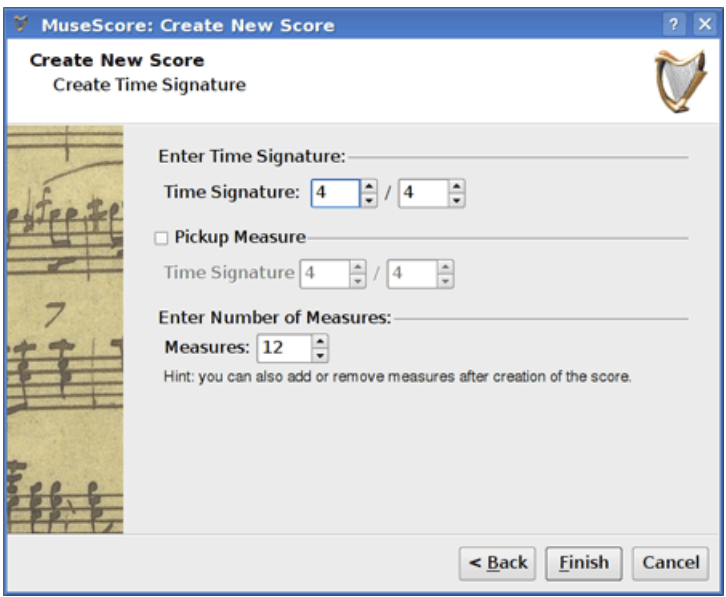

Set the time signature to the numbers you want. If your piece begins with a pickup, then mark the "Pickup measure" checkbox and adjust pickup time signature to indicate the actual duration of the first measure.

If you know approximately how many measures you need, you can specify that here. Otherwise, you can add, or delete measures later.

Click "Finish" to create your new score.

#### **Adjustments to score after creation**

You can change any settings specified during the new score wizard, even after you start working on the score.

- To add or delete measures or create a pickup see [Measure operations](#page-14-0)
- To change any text see [Text editing](#page-49-0). To add a missing Title (or other text item) use the menu Create  $\rightarrow$  Text  $\rightarrow$  Title (or other text item)
- To add, delete, or change the order of instruments use the menu Create → Instruments....

See also: [Key signature,](#page-31-0) [time signature,](#page-37-0) [clef.](#page-28-0)

#### <span id="page-7-0"></span>**Templates**

The first screen of the new score wizard has an option to "Create new score from template" (see [Title and other text](#page-5-1) above for details). To create a score using this method, select the template option and click "Next" to continue.

The next screen shows a list of templates. Select a template and click "Next". Continue and finish the new score wizard as usual.

The template files are normal MuseScore files stored in the template folder. You can create your own templates by saving MuseScore files to the template folder.

On Windows, the template folder is usually located at C:\Program

Files\MuseScore\templates.

On Linux, look under /usr/share/mscore-xxx if you installed from the package manager. If you compiled mscore on Linux yourself, then look under /usr/local/share/mscore-xxx.

On Mac, look under

/Applications/MuseScore.app/Contents/Resources/templates

#### **External links**

• [Video tutorial: Score Setup](http://www.youtube.com/watch?v=0mh6m2mbvhs)

## <span id="page-9-0"></span>**Chapter 2**

## **Basics**

The ["Getting started"](#page-1-0) chapter above guides you through the [Installation](#page-1-1) and process for [creating a new score](#page-5-0). The "Basics" chapter gives an overview of MuseScore and describes the general methods for interacting with the score.

### <span id="page-9-1"></span>**Note entry**

Adding notes and rests to a staff requires four basic steps:

- 1. Select your starting position for note entry
- 2. Select Note entry mode
- 3. Select the duration of the note (or rest) you want to enter
- 4. Enter the pitch (or rest) using keyboard shortcut, mouse or a MIDI keyboard

To add notes **that overlap in time, but start or end at different times,** see [Voices.](#page-40-0) For chords, continue reading here.

#### **Step 1: Starting position**

First, select a note, or rest on the score as your starting position for note entry. Note entry in MuseScore replaces the existing notes or rests in a measure with your new notes (i.e. overwrites rather than inserts). However, you can insert new measures at any point (see [measure operations,](#page-14-0) "Insert"), or use [copy and paste](#page-12-0) to move a passage of notes.

#### **Step 2: Note entry mode**

The "N" button on the Note Entry toolbar indicates whether you are in note entry mode or not. Besides clicking the button, you can also use the following keyboard shortcuts:

• N: Enter Note entry mode

• N or Esc: Leave Note entry mode

#### **Step 3: Duration of the note**

After entering Note entry mode, select the duration of the note you need from the Note Entry toolbar, or use the corresponding keyboard shortcut.

The keyboard shortcuts for selecting the note duration are:

- 1: 64th note (hemidemisemiquaver)
- 2: 32nd note (demisemiquaver)
- 3: 16th note (semiquaver)
- 4: Eighth note (quaver)
- 5: Quarter note (crotchet)
- 6: Half note (minim)
- 7: Whole note (semibreve)
- 8: Double whole note (breve)
- 9: Longa
- 0: Rest
- .: A period (dot) changes the selected duration into a dotted note

#### **Step 4: Enter pitch**

For all instruments (except unpitched percussion), you can add note pitches using the mouse by clicking directly on the staff. (For instructions specific to percussion see [Drum notation\)](#page-29-0). However, you may find it quicker to use a MIDI keyboard (see below), or your alphabetical keyboard. The following examples use a standard computer keyboard.

Enter pitches by typing the corresponding letter on your keyboard: C D E F G A B C

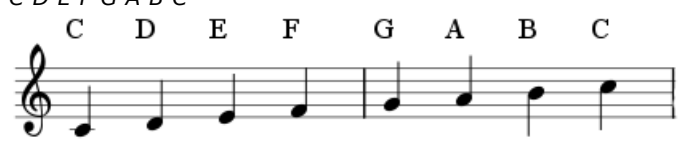

 $0$  (Zero) creates a rest: for example C D  $0 \in \mathbb{R}$ . Notice that the duration you select for the notes (quarter/crotchet notes in this example) also determines the duration of the rest (quarter/crotchet rest).

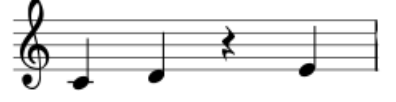

During note entry, MuseScore automatically advances in the score. If you want to add a chord note to your previous entry, hold *shift*↑ and enter a note name: C D Shift ↑ + F Shift ↑ + A E F

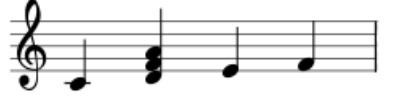

To create chords with notes of different durations, see [voices.](#page-40-0)

If you want to create a dotted note, press .. For example 5 . C 4 D E F G A

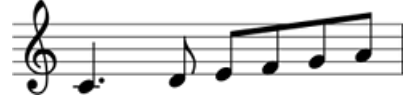

When you type a note on the keyboard, MuseScore chooses the octave closest to the previous note entered. To shift your note up or down by an octave, use the following keyboard shortcuts:

- Ctrl+↑ (Mac: ⌘+↑): Increase the pitch of a note by one octave.
- Ctrl+↓ (Mac: ⌘+↓): Decrease the pitch of a note by one octave.

Other useful editing keyboard shortcuts available in Note Entry Mode:

- ↑ (Up): Increase the pitch of a note by a semitone (uses sharps).
- ↓ (Down): Decrease the pitch of a note by a semitone (uses flats).
- R: Duplicate the last entered note
- Q: Halve the duration of the last entered note
- W: Double the duration of the last entered note
- Backspace: Undo last entered note
- *X*: Flip direction of note stem
- Shift $\hat{x}$  + X: Move note head to opposite side of stem

#### **MIDI keyboard**

You can also insert pitches using a MIDI keyboard.

- 1. Connect your MIDI keyboard to the computer and switch your keyboard on
- 2. Start MuseScore
- 3. Create a new score
- 4. Click to select the rest in measure 1 to indicate where you want note entry to begin
- 5. Press  $N$  to begin note entry mode
- 6. Select a note duration such as 5 for quarter notes (crotchets), as described above
- 7. Press a note on your MIDI keyboard, and notice that the pitch is added to your score

Note: The MIDI keyboard enters one note or chord at a time. This mode of note entry (often called "step-time entry") is fast and reliable. Some notation software try to interpret "real-time entry", where the musician plays a passage and the software tries to create the notation. However, the results are frequently unreliable, even when played by a skilled musician using

expensive software. MuseScore's focus is on more reliable forms of note entry.

If you have multiple MIDI devices connected to your computer, you may need to tell MuseScore which one is the MIDI keyboard. Go to Edit → Preferences... (Mac: MuseScore  $\rightarrow$  Preferences...). In the preferences dialog, click on the  $1/O$ tab and select your device under the section labeled "Choose PortMidi input device".

#### **Coloring of notes out of an instrument's range**

Notes within the playable range of an instrument or voice part appear appear black, whilst notes extending beyond the normal range of an instrument, are marked red. For some instruments, the range depends on the skills of the musician (such as string, wind, or voice). For these instruments, notes outside the range of an early amateur appear dark yellow, and notes outside the typical range of a professional appear red.

The colors are informational and appear on the computer screen but do not appear on printed copies of your scores. To disable note colors, choose Edit → Preferences... (Mac: MuseScore → Preferences...), click on the Note Entry tab, and unmark "Color notes outside of usable pitch range".

#### **See also**

- [Drum notation](#page-29-0)
- [Voices](#page-40-0)

#### **External links**

- [Video tutorial: Note entry basics](http://www.youtube.com/watch?v=ugzgezapbge)
- [Video tutorial: Note Entry with a MIDI Keyboard and Playback](http://www.youtube.com/watch?v=rxy3ieufxjm)

## <span id="page-12-0"></span>**Copy and paste**

Copy and paste is useful tool for repetitious music, or for shifting a section of music by a beat or two.

#### **Copy**

- 1. Click on the first note of your selection.
- 2. Shift↑+click on the last note of your selection. A blue rectangle highlights the region you selected.
- 3. From the menu choose  $Edit \rightarrow Copy$

#### **Paste**

- 1. Click on the note or measure that you want your pasted selection to begin.
- 2. From the menu, choose  $Edit \rightarrow Paste$

#### **Weblinks**

• [Video tutorial: Lyrics, Copying & Dynamics](http://www.youtube.com/watch?v=e55-ynhsk-s)

## <span id="page-13-0"></span>**Edit mode**

Many elements in the score can be edited in Edit Mode :

- Double Click: Starts Edit Mode
- Esc: Ends Edit Mode

Some elements show *handles* in edit mode, which can be moved by mouse dragging or keyboard commands.

[Slur](#page-34-0) in Edit Mode:

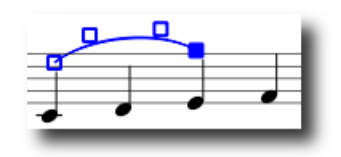

Available keyboard commands:

- ←: Moves handle left one Space
- →: Moves handle right one Space
- ↑: Moves handle up one Space
- ↓: Moves handle down one Space
- Ctrl+← (Mac: ⌘+←): Moves handle left 0.1 Space
- Ctrl+→ (Mac: ⌘+→): Moves handle right 0.1 Space
- Ctrl+↑ (Mac: ⌘+↑): Moves handle up 0.1 Space
- Ctrl+↓ (Mac: ⌘+↓): Moves handle down 0.1 Space
- Alt+←: Moves handle left 0.01 Space
- Alt+→: Moves handle right 0.01 Space
- Alt+↑: Moves handle up 0.01 Space
- Alt+↓: Moves handle down 0.01 Space
- Shift⇑+←: Moves handle's tick anchor left
- Shift⇑+→: Moves handle's tick anchor right
- Tab: Goes to next handle

If you need to move score elements manually, double-click it and use the directional keys.

See also: [Text editing,](#page-49-0) [Slur,](#page-34-0) [Bracket,](#page-27-0) [Line](#page-32-0), [Beam](#page-26-0)

## <span id="page-14-0"></span>**Measure operations**

#### **Append**

To add a measure to the end of the piece, press Ctrl+B (Mac: ⌘+B), or from the menu choose Create → Measures → Append Measure. To add multiple measures, press Ctrl+Shift⇑+B (Mac: ⌘+Shift⇑+B) or use the menu Create → Measures → Append Measures....

#### **Insert**

Select a measure, then press Ins or use the menu Create → Measures → Insert Measure to insert a new empty measure before the selected one. To insert multiple measures, press Ctrl+Ins (Mac: ⌘+Ins) or use the menu Create → Measures → Insert Measures....

#### **Delete**

Select the measure, then press Ctrl+Del (Mac: ⌘+Fn+Backspace).

#### **Properties**

To edit the properties of a measure, right-click on an empty part of the measure and select Measure Properties....

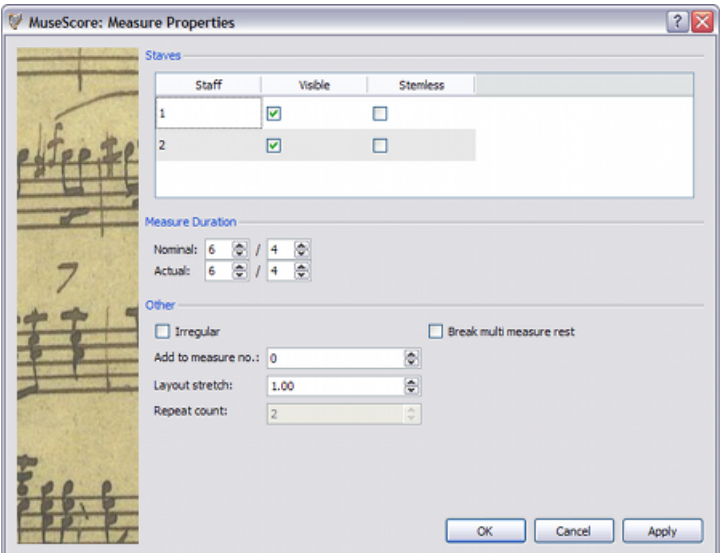

#### **Staves**

The *Visible* property allows you to show or hide the notes and staff lines for the current measure. The *Stemless* property allows you to show or hide all note stems for the current measure. Notes that normally have a stem such as half notes (minums) and quarter notes (crotchets) only show the note head when marked as stemless.

#### **Duration**

The *Nominal* duration is the time signature that is displayed on the score. You can change the *Actual* duration of a measure to anything regardless of the time signature displayed on the score. Normally, the nominal and actual duration of a measure is identical. However, a measure (e.g. pickup, anacrusis) can have an actual duration that is shorter.

In the figure below, the quarter note (crotchet) pickup has a nominal measure duration of 4/4, but an actual duration of 1/4. The measures in the middle have both nominal and actual durations of 4/4. The complimentary measure with only a dotted half note (dotted minim) at the end has an actual duration of 3/4.

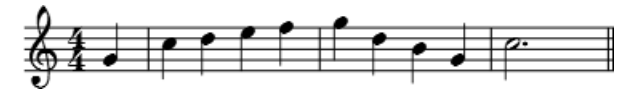

#### **Irregular**

An "irregular" measure is not counted in the measure numbering. Normally a pickup measure is marked as "irregular".

#### **Add to measure number**

You can also use the "add to measure no." option to influence the measure numbering. You can enter positive or negative numbers here. Please note that this affects subsequent measures. A value of "-1" has the same effect as marking a measure irregular.

#### **Layout stretch**

You can increase, or decrease horizontal space between notes with this option.

#### **Repeat count**

If the measure is the end of a [repeat,](#page-33-0) you can define how often it is played.

#### **Break multi-measure rests**

This property separates a [multi-measure rest](#page-32-1) at the current measure. This option should be checked *before* you turn on the "Create multi-measure rests" option in Style → Edit General Style.

Multi-measures are automatically broken at important breaks, such as rehearsal marks, time changes, double bar lines, etc.

#### **Numbering**

MuseScore automatically numbers the first measure of each system, but more numbering options are possible. From the main menu, choose  $Style \rightarrow$ Edit Style. In the left pane, choose **"Numbers"**. In the bottom half of the right pane is the **"Measure Numbers"** ("Bar Numbers") section.

Mark the checkbox next to the "Measure Numbers" ("Bar Numbers") to turn on automatic measure numbers.

Mark "show first" if you want the first measure numbered.

Mark "all staffs" if you want numbers on all staffs. Otherwise, only the top staff of each system shows measure numbers.

Choose to show numbers on "every system" which numbers the first measure of each line, or show numbers by "interval" and specify the size of the

interval. For example, an interval of 1 numbers every measure; an interval of 5 numbers every fifth measure.

### <span id="page-16-0"></span>**Palette**

You can show, or hide the palette using the menu  $Display \rightarrow Palette$  (or use the shortcut  $F9$ ).

You can drag-and-drop palette symbols onto score elements.

Double clicking a palette symbol is equivalent to drag-and-dropping it to each of the selected elements on the score.

For example, you can quickly add tenuto marks to a group of notes:

- 1. Select notes
- 2. In the Articulations/Ornaments palette, double-click on the tenuto symbol

## **Undo and redo**

MuseScore has unlimited undo/redo functions.

The standard shortcuts are:

- Undo  $Ctrl+Z$  (Mac:  $\#+Z$ )
- Redo Ctrl+Shift ↑ +Z or Ctrl+Y (Mac:  $\#$ +Shift ↑ +Z)

Or use the toolbar buttons:

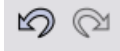

### **File format**

MuseScore supports a wide variety of file formats, which allows you to share and publish scores in the format that best meets your needs. You can import files via File  $\rightarrow$  Open... and export via File  $\rightarrow$  Save As.... In addition to the formats detailed below, you can save and share your scores on the web at [MuseScore.com](http://musescore.com?utm_source=handbook) File → Save Online....

#### **MuseScore native format**

Compressed MuseScore format (\*.mscz)

MSCZ is the standard *MuseScore* file format and recommended for most uses. A score saved in this format takes up very little disk space, but preserves all the necessary information. The format is a ZIP-compressed version of .mscx files and includes images.

MuseScore format (\*.mscx)

MSCX is the uncompressed version of the *MuseScore* file format. A score saved in this format will not lose any information, except images. It is recommended if you need to manually edit the file format using a text editor. Previous versions of MuseScore used the MSC file extension. However, MSC conflicts with a file extension used by Microsoft Windows and is blocked by some email providers. The new MSCX file extension supersedes the old MSC file extension, due to the problems outlined above.

**Note about fonts**: MuseScore does not embed fonts in the file. If you want to share a MuseScore file with other parties, choose a font for your text that the other parties have installed. When a computer does not have the fonts specified in the file, MuseScore uses a fallback font instead. Of course, the fallback font will look different.

#### **MuseScore backup files**

MuseScore Backup File (.\*.mscz, *or* .\*.mscx,)

Backup files are created automatically and saved in the same folder as your normal MuseScore file. The backup file adds a period to the beginning of the file name (.) and a comma (,) to the end (for example, if your normal file is called "untitled.mscz", then the backup copy is called ".untitled.mscz,"). The backup copy contains the previously saved version of the MuseScore file and can be important if your normal copy becomes corrupted, or you need to look at an older version of your score. To open a MuseScore backup file, you need to rename the file by removing the period and comma. Since it is stored in the same folder as your normal MuseScore file, you also need to give it a unique name (for example, you might change the file name ".untitled.mscz," to "untitled-backup1.mscz").

If you are using Linux, then you will need to change your view settings to "show hidden files" in order to see the MuseScore backup files.

#### **View and print (Export only)**

PDF (\*.pdf)

Portable Document Format (PDF) is ideal for sharing your sheet music with others who do not need to edit the music. Most computer users already have a PDF viewer on their computer, so they will not need to install any extra software to see your score.

PostScript (\*.ps)

PostScript (PS) is popular as a page description language used in professional printing.

PNG (\*.png)

Portable Network Graphics (PNG) is a bitmap image format widely supported by software on Windows, Mac OS, and Linux. The image format is particularly popular on the web. Multi-page scores export a PNG file for every page. MuseScore creates images as they would appear on the printed page. If you want to create images that show screen-only items, such as frame boxes, invisible notes, and out-of-range note colors, then go to Edit → Preferences... (Mac: MuseScore → Preferences...) click on the Export tab and mark "Screenshot function" check box.

SVG (\*.svg)

Scalable Vector Graphics (SVG) can be opened by most web browsers (except Internet Explorer) and most vector graphics software. However, most SVG software does not support embedded fonts, so the appropriate MuseScore fonts must be installed to view these files correctly.

#### **Listen (Export only)**

```
WAV Audio (*.wav)
```
WAV (Waveform Audio Format) is an uncompressed sound format developed by Microsoft and IBM, but widely supported by software for Windows, Mac OS, and Linux. This is an ideal format for creating CDs, since no sound quality is lost in the process of saving the file. However, the large file sizes make it difficult to share via email, or the web.

FLAC Audio (\*.flac)

Free Lossless Audio Codec (FLAC) is compressed audio format. FLAC files are approximately half the size of uncompressed audio and just as good quality. Windows and Mac OS do not have built-in support for FLAC, but software such as [VLC media player](http://www.videolan.org/vlc/) can play FLAC files on any operating system.

Ogg Vorbis (\*.ogg)

Ogg Vorbis is intended as a patent-free replacement for the popular MP3 audio format. Like MP3, Ogg Vorbis files are relatively small (often a tenth of uncompressed audio), but some sound quality is lost. Windows and Mac OS do not have built-in support for Ogg Vorbis. However, software such as [VLC media player](http://www.videolan.org/vlc/) and Firefox can play Ogg files on any operating system.

MP3 (\*.mp3) (2.0+)

MP3 files are reletailvy small (often a tenth of uncompressed audio), but some sound quality is lost. To be able to create MP3 files, an additional DLL, lame\_enc.dll, needs to get installed and MuseScore needs to get told about its location.

#### **Share with other music software**

```
MusicXML (*.xml)
```
[MusicXML](http://www.recordare.com/xml.html) is the universal standard for sheet music and can be used by most of the currently available scorewriters including Sibelius, Finale, and more than 100 others. It is the recommended format for sharing your sheet music between different scorewriters.

```
Compressed MusicXML (*.mxl)
```
Compressed MusicXML creates smaller files than regular MusicXML. Compressed MusicXML is a newer standard and not as widely supported by other scorewriters at this time.

```
MIDI (*.mid, *.midi, *.kar)
```
Musical Instrument Digital Interface (MIDI) is a format widely supported by sequencers and music notation software. However, MIDI files are designed for playback, and not score layout. Therefore, they do not contain information about formatting, pitch spelling, voicing, ornaments, articulations, repeats, or key signatures, among other things. To share files between different music notation software, use MusicXML. If you are only interested in playback, use MIDI.

LilyPond (\*.ly) (Export only)

LY files can be opened by [LilyPond,](http://lilypond.org) a free scorewriter. However, LilyPond export is currently incomplete and experimental.

```
MuseData (*.md) (Import only)
```
MuseData is a format developed by Walter B. Hewlett beginning in 1983 as an early means of sharing music notation between software. It has since been eclipsed by MusicXML, but several thousand scores in this format are still available on the web.

Capella (\*.cap) (Import only)

CAP files are created by the scorewriter, "Capella". MuseScore imports these files fairly accurately.

Bagpipe Music Writer (\*.bww) (Import only)

BWW files are created by the niche scorewriter, "Bagpipe Music Writer".

BB (\*.mgu, \*.sgu) (Import only)

BB files are created by the music arranging software, "Band-in-a-Box". MuseScore includes experimental support for BB import.

```
Overture (*.ove) (Import only)
```
OVE files are created by the scorewriter, "Overture". This format is popular mainly in Chinese environment, such as Mainland China, Hong Kong, Taiwan. This is experimental.

## **Share scores online**

Go to <http://musescore.com/sheetmusic>to view other scores from MuseScore.

You can save and share your scores online at MuseScore.com. You can choose to save a score privately for personal access from any computer, or choose to share the score publicly for friends and band members to view, or download. MuseScore.com lets you view and playback scores in your web browser, and even lets you synchronize your score with a YouTube video. For use outside of a web browser, you can download the score in a variety of formats (including PDF, MIDI, MP3, MusicXML, and the original MuseScore file).

#### **Create an account**

- 1. Visit [MuseScore.com](http://musescore.com/?utm_source=handbook) and click on [Create new account](http://musescore.com/user/register)
- 2. Pick a username and enter a valid email and press "Create New Account"
- 3. Wait a few minutes for an email afrom MuseScore.com support. If no email arrived, check your spam folder
- 4. Click the link in the email and visit your [user profile](http://musescore.com/user?utm_source=handbook) to change your password

#### <span id="page-20-0"></span>**Share a score directly from MuseScore**

You can directly save a score online from  $File \rightarrow Save$  Online.... If it's the first time you are using this feature, you'll have to authenticate.

#### **First time authentication**

- 1. Go to File  $\rightarrow$  Save Online...
- 2. MuseScore asks you to click OK to open your browser and gives permission to MuseScore on MuseScore.com.

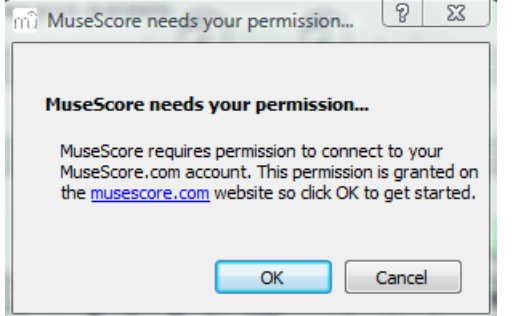

- 3. Click OK and your browser opens on MuseScore.com. If you are not logged in, enter your username and password and
- 4. Click "Allow Access"
- 5. Go back to MuseScore, and press "OK". If your browser doesn't open, you can copy/paste the URL into the address bar of your browser.

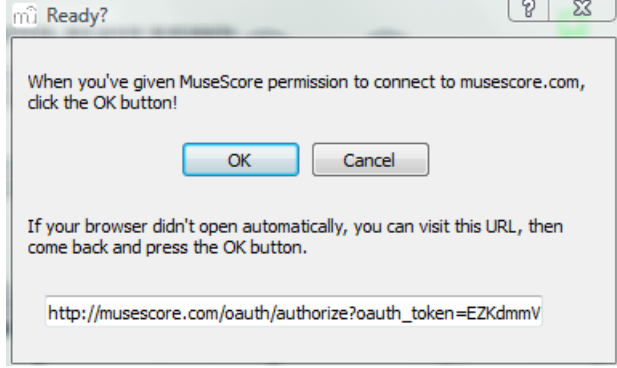

6. MuseScore is now linked to your account on [MuseScore.com](http://musescore.com/?utm_source=handbook)

#### **Save online**

After your first authentication, or when you go to File  $\rightarrow$  Save Online..., MuseScore asks you some information about your scores

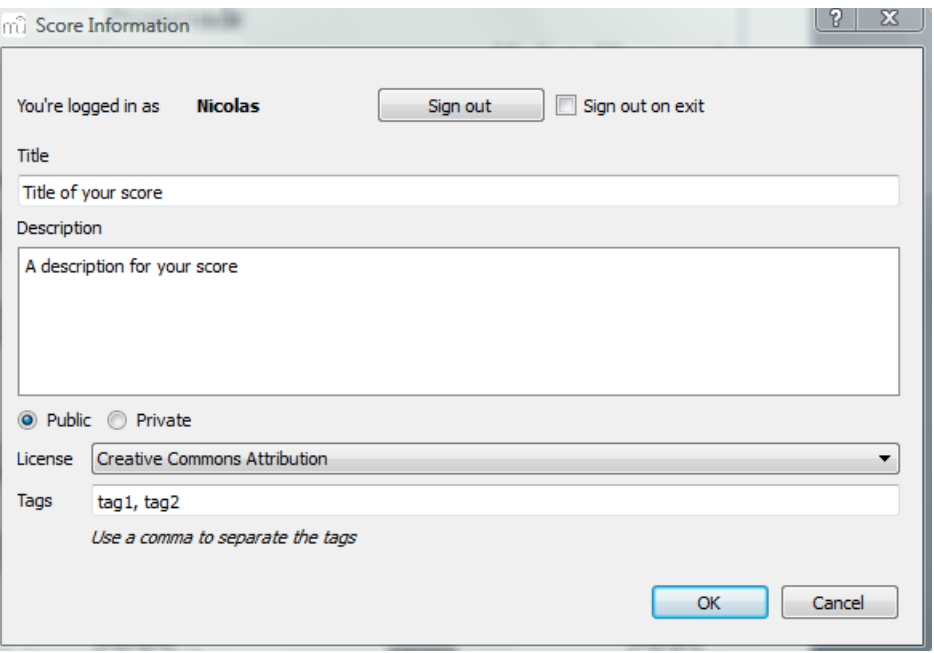

- 1. The **title** is the title of the score. You can change it
- 2. The **description** will end up next to your scores.
- 3. You can choose to make your score **public** and everybody on MuseScore.com will see it or **private** and only you will be able to see the score.
- 4. Choose a **license**. By using a [Creative Commons licence,](http://creativecommons.org) you allow people to use your scores under certain restrictions.
- 5. You can add **tags** to help finding your scores on MuseScore.com. Don't forget to use a comma to separate the tags.

#### **Upload a score on MuseScore.com**

You can also upload a score directly on MuseScore.com.

- 1. Click the [Upload link](http://musescore.com/upload?utm_source=handbook) on MuseScore.com
- 2. You have the same options as with the Save Online menu
- 3. You have also access to more information such as **Genre**

Note: In case you hit the 5 score upload limit, you can still upload [score](#page-20-0) [directly from MuseScore](#page-20-0). If you wish to continue uploading via the web, upgrade to a [Pro Account](http://musescore.com/upgrade) first.

#### **Edit a score on MuseScore.com**

If you want to make changes to one of your scores on MuseScore.com, edit the MuseScore file on your own computer and follow the steps below.

- 1. Go to the score page on MuseScore.com
- 2. Click the edit link

3. In the form, you can change the score file, you can also change all the score info, such as title, description, etc...

## **Chapter 3**

## **Notation**

In the previous "[Basics](#page-9-0)" chapter you learn how to [enter notes](#page-9-1) and interact with the [palette.](#page-16-0) The "Notation" chapter describes the different types of notation in more detail including more advanced music notation.

### **Accidental**

**Accidentals** can be set, or changed by dragging an accidental symbol from the accidental palette to a note in the score.

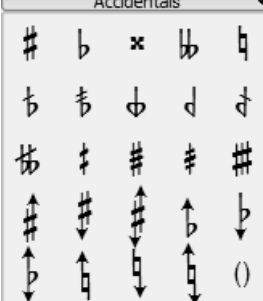

If you only want to change the pitch of a note, you can also select the note and press:

- ↑: Increase the pitch of a note by one semitone (favors sharps.
- ↓: Decrease the pitch of a note by one semitone (favors flats).
- Ctrl+↑: Increase the pitch of a note by one octave.
- Ctrl+↓: Decrease the pitch of a note by one octave.

You can change an existing accidental into a cautionary accidental (enclosed in parentheses), drag the parentheses from the accidental palette onto to the existing accidental (not the note head). To remove parentheses, select the accidental and press Del.

If you later change the pitch with cursor keys, manual settings to the accidental are removed.

The menu function Notes → Pitch spell tries to guess the right accidentals for the whole score.

#### **Weblinks**

• [Accidetal](http://en.wikipedia.org/wiki/accidental_(music)) on [en.wikipedia.org](http://en.wikipedia.org)

## **Arpeggio & Glissando**

**Arpeggios** are set by dragging an arpeggio symbol from the Arpeggio & Glissando palette to a note of a chord.

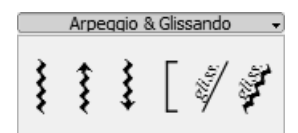

To change the length of the arpeggio, double-click the arpeggio and drag the handle up or down.

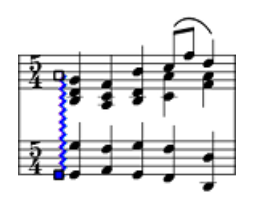

**Glissandi** are set by dragging a glissando symbol from the Arpeggio & Glissando palette to the first of two consecutive notes on the same staff.

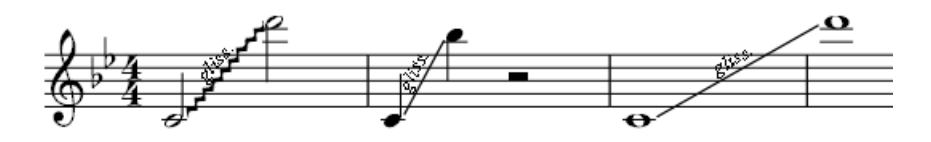

Edit or delete the text of a glissando by right-clicking it and select "Glissando Properties" in menu. If there isn't enough room between two notes, MuseScore will not display the text.

#### **Weblinks**

- [Arpeggio](http://en.wikipedia.org/wiki/arpeggio) on [en.wikipedia.org](http://en.wikipedia.org)
- [Glissando](http://en.wikipedia.org/wiki/glissando) on [en.wikipedia.org](http://en.wikipedia.org)

## <span id="page-25-0"></span>**Bar line**

#### **Change bar line type**

Bar lines are changed by dragging a bar line symbol from the bar line palette to a bar line in the score.

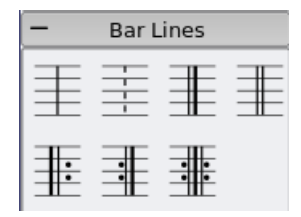

To hide a bar line entirely, right-click on the line and choose Set Invisible.

#### **Create grand staff**

To extend bar lines over multiple staves, double-click on a bar line to edit it (see [Edit mode](#page-13-0)).

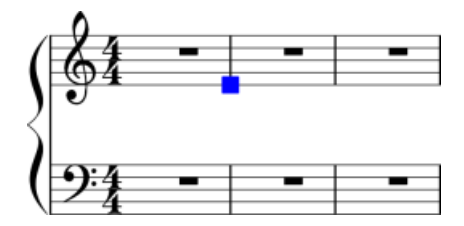

Click and drag the blue square down to the next staff.

Staff bar lines updates appear when you leave edit mode.

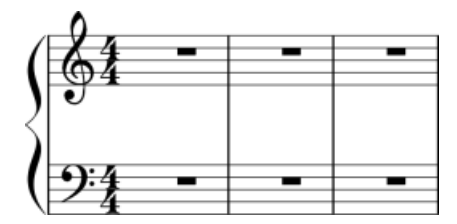

See also: [Measure operations](#page-14-0)

## <span id="page-26-0"></span>**Beam**

**Beams** are set automatically, but the automatic setting can be overridden manually. Drag a beam symbol from the beam palette to a note in order to change its beam behavior.

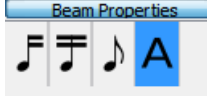

You can also first select a note, and then double-click the appropriate symbol in the beam palette.

 $\mathcal{F}$  Start a beam at this note.

 $\tau_{\rm\,Do\,not}$  end a beam at this note.

 $\sqrt{\ }$  Do not beam this note.

 $'A' = (back to)$  Automatic mode: the mode MuseScore chooses on note entry, dependent on current time signature.

To change the beam angle or the distance of the beam to the notes (i.e. the length of the stems), double click on the beam to put it into [Edit mode](#page-13-0), with the right end handle being selected. Up/down arrow will now change the angle. Selecting left end handle and using the up/down arrow keys will lengthen/shorten the stems. Hit Esc to get out of edit mode, once done with the changes.

To move a beam from above to below the notes, or vice-versa, flip the direction of the stems by using the *button* along the second top row (before the voice indicators) that shows a note with stems attached above and below or use the X key.

#### **See also**

- [Cross staff beaming](#page-61-0)
- [Edit Mode](#page-13-0)
- [Note Entry](#page-9-1)

## <span id="page-27-0"></span>**Bracket**

#### **Delete**

Select the bracket and press Del

#### **Add**

Drag a bracket symbol from the bracket palette to an empty space in the first measure of a system.

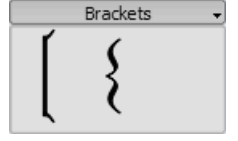

#### **Change**

Drag a bracket symbol from the bracket palette to an bracket in the score.

#### **Edit**

Double-click on a bracket to enter [edit mode](#page-13-0). In edit mode, you can drag the height of a bracket to span arbitrary staves of a system.

#### **Horizontal offset**

If you need to move a bracket further left or right, then double-click the bracket to enter edit mode, and press Shift⇑+← or Shift⇑+→.

## **Breath and pause**

To place a **breath** symbol, drag it from the breath palette to a note in the score. The breath symbol is placed after the note.

Breath symbol in score:

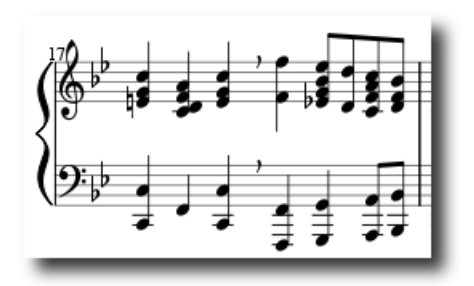

**Caesura** (informally called **tram lines** or **railroad tracks**) work the same way.

## <span id="page-28-0"></span>**Clef**

**Clefs** are created, or changed by dragging a clef symbol from the clef palette to a measure or another clef. Use  $F9$  (Mac:  $\vee$ + $\#$ + $K$ ) to show or hide the [palette](#page-16-0) sidebar.

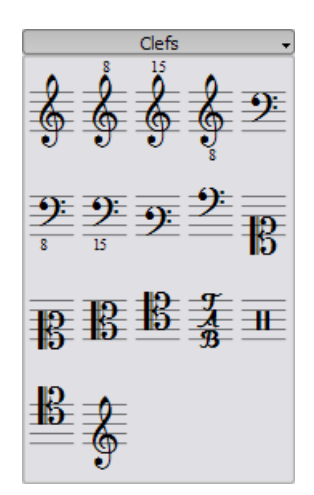

#### **Add**

Drag a clef from the palette onto an empty part of a measure. This creates a clef at the beginning of the measure. Drag a clef to a particular note to create a mid-measure clef. If the measure is not the first measure in the staff, it is drawn smaller.

#### **Remove**

Select a clef and press Del.

Note: Changing a clef does not change the pitch of any note. Instead, the notes move to preserve pitch.

## <span id="page-29-0"></span>**Drum notation**

Example drum notation:

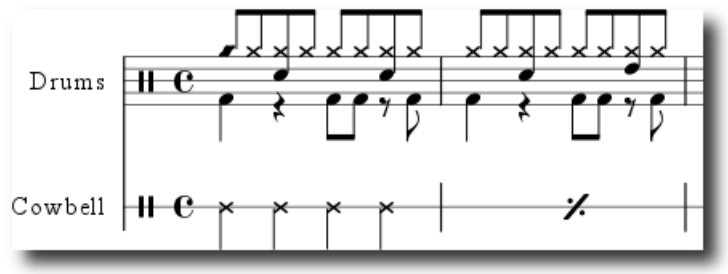

Notation for drumsets often include simultaneous upstem and downstem notes. If you are unfamiliar with editing multiple voices in a single staff, see [voices](#page-40-0) for an overview. See below for instructions specific to percussion notation.

#### **MIDI keyboard**

The easiest way to add drum notation to your score is via MIDI keyboard. Most MIDI keyboard have percussion markings above each key. If you press the key for high hat, then MuseScore will add the correct notation to the score. MuseScore automatically takes care of the stem direction and type of note head.

#### **Computer keyboard**

Only a few drum-instruments are mapped to shortcut by default. You can add more with right click on the staff  $\rightarrow$  Edit drumset...

- c for Bass-Drum
- d for Ride

#### **Mouse**

Note entry for unpitched percussion works differently than for other instruments, so here are the special steps:

- 1. Select a note or rest in the percussion staff. Please note that the Drum palette will remain empty until you have completed this step
- 2. Press "N" to begin note entry
- 3. Select a note duration from the Note Input toolbar
- 4. Select a type of note (such as bass drum or snare) from the drum [palette](#page-16-0)
- 5. Click on the percussion staff to add the note to the score

#### **External links**

- [Drum Parts](http://www.youtube.com/watch?v=kfj7v5s4akw) [video]
- [Editing the Drum Palette in MuseScore 1.1](http://www.youtube.com/watch?v=pvvbhw-o5ww) [video]

## **Grace note**

**Short grace notes** (Acciaccatura) appear as small notes with a stroke through the stem. **Long grace notes** (Appoggiatura) have no stroke. Both are placed before the normal-sized main note.

#### **Instructions**

Create a grace note by dragging a grace note symbol from the Grace Notes [palette](#page-16-0) to a regular note on the score. It's also possible to create a grace note by selecting a notehead and double-clicking a grace note symbol from the Grace Notes [palette.](#page-16-0)

To add more than one grace note, drag successive grace notes on the notehead.

To add a chord of grace notes, enter the first one and select it, then use  $Shift<sup>†</sup> + note names (C, D, E etc...)$ 

If you want to change the duration of a previously created grace note, select it and choose a duration from the toolbar or enter with one of the keys 1 ... 9 (see [Note Entry\)](#page-9-1).

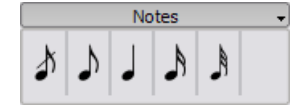

#### **External links**

• [Grace note](http://en.wikipedia.org/wiki/grace_note), [Appoggiatura,](http://en.wikipedia.org/wiki/appoggiatura) and [Acciaccatura](http://en.wikipedia.org/wiki/acciaccatura) at en.wikipedia.org

## <span id="page-30-0"></span>**Hairpin**

**Hairpins** are [line](#page-32-0) objects. To create a hairpin, select a note to mark the start point.

- H: Creates a crescendo hairpin
- Shift ↑ + H: Creates a diminuendo hairpin (decrescendo)

You can also create hairpins by dragging a hairpin symbol from the line palette to a note head.

1. H creates a crescendo hairpin:

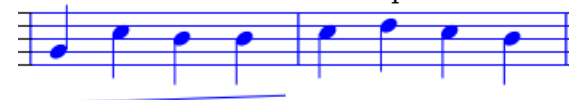

2. Double click switches to [edit mode](#page-13-0):

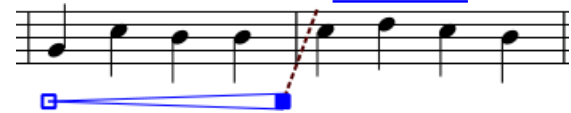

3. *Shift* ↑ + → moves end anchor:

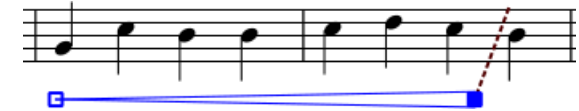

 $4. \rightarrow$  moves end point: E

## <span id="page-31-0"></span>**Key signature**

**Key signatures** are created, or changed by dragging a key symbol from the key palette to a measure, or existing key signature.

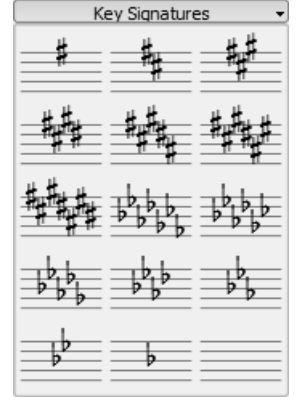

 $F9$  (Mac:  $x+#+K$ ) toggles the [palette](#page-16-0) window.

#### **Change**

Drag a key from the palette onto a key in the score.

#### **Add**

Drag a key from the palette onto an empty part of a measure. This creates a key at the beginning of the measure.

#### **Remove**

Select a key and press Del.

## <span id="page-32-0"></span>**Line**

The **lines palette** like other [palettes,](#page-16-0) works via "drag-and-drop". Use the mouse to drag the item from the palette and drop it onto the score.

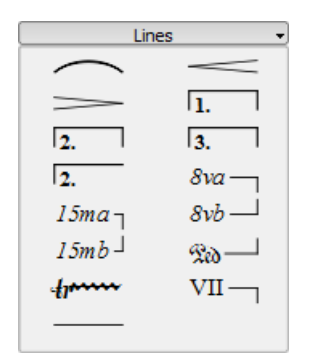

#### **Change length**

If you change the length of a line using the mouse, the anchor positions (the notes or measures they apply to) do not change. Therefore, the following method is recommended for adjusting the start or end points of a line.

- 1. If you are in note entry mode then press  $N$  to leave note entry
- 2. Double click the line that you want to change
- 3. Move the handles using the following shortcuts
	- Shift $\uparrow \rightarrow$  to move the anchor right by one note (or measure)
	- *Shift* ↑ + ← to move the anchor left by one note (or measure)
- 4. If you need to change the length visually without changing the notes, or measures that the line is anchored to, then use the following shortcuts:
	- $\bullet \rightarrow$  to move the handle right by one unit
	- $\bullet$   $\leftarrow$  to move the anchor left by one unit

See also: [Hairpin,](#page-30-0) [Volta \(1st and 2nd endings\)](#page-41-0)

### <span id="page-32-1"></span>**Measure rests**

#### **Full-measure rest**

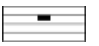

When an entire measure is devoid of notes, a full-measure (full-bar) rest is used.

To create a one-bar rest, select a measure and press Del. All notes and rests on this measure are then replaced by a one-bar rest.

#### **Multi-measure rest**

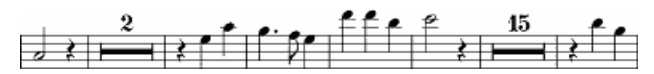

Multi-measure (multi-bar) rests indicate a long duration of silence for an instrument and are frequently used in ensemble sheet music.

#### **Instructions**

- 1. From the menu, choose Style  $\rightarrow$  Edit General Style
- 2. Click on the "Score" tab, if it is not already selected
- 3. Add a check mark next to "Create Multi Measure Rests"

#### **Limitations**

The style option automatically creates multi-measure rests throughout the score. Therefore, it is recommended that you enter all your notes first, and then turn on multi-measure rests afterwards.

## <span id="page-33-0"></span>**Repeat**

The start and end of simple repeats can be defined by setting appropriate [bar lines.](#page-25-0) For instructions on first and second ending measures, see [volta.](#page-41-0)

#### **Playback**

To hear repeats during playback, make sure the "Play Repeats"  $\|\cdot\|$  button on the toolbar is selected. Likewise, you can turn off repeats during playback by deselecting the button.

In the last measure of a repeat, you can set the [property](#page-14-0) "Repeat Count" to define the number of played repeats.

#### **Repeat Symbols and Text**

Text and symbols related to repeats are located in the Repeats [palette:](#page-16-0)

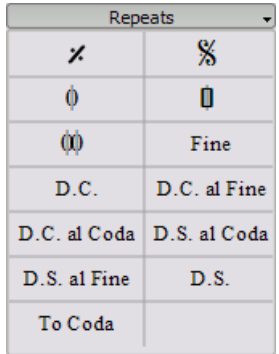

To add an object from the Repeats palette, drag it *onto* (not above) the measure where you want it to occur. The object then appears *above* that measure in your score.

#### **Jumps**

Jumps generally consist of three parts:

- Jump to *tag*
- play up to *tag*
- continue at *tag*

Tags are names you give to certain measure position. Two tags ("start", "end") denote the start and end of the score and don't need to get added explicitly.

Examples:

At the jump instruction *Da Capo* the playback jumps to the start and plays the entire score again (up to the implict end tag).

At the jump instruction *Da Capo al Fine* the playback jumps to the start and plays the score up to the tag *Fine* .

*Dal Segno al Fine* (or *D.S. al Fine*) jumps to the *Segno* tag and then plays up to the tag *Fine*

*Dal Segno al Coda* jumps to the *Segno* tag and then plays up the first *Coda* tag. Playback then continues at the second *Coda* tag. The properties of jumps can get set via a right-click at the *D.S. al Coda* tag.

See also: [Volta](#page-41-0)

#### **Weblinks**

• [Video tutorial: Codas](http://www.youtube.com/watch?v=04xta6irzgg)

## <span id="page-34-0"></span>**Slur**

A **slur** is a curved line between two or more notes that indicates they are to be played without separation. If you mean to join two notes of the same pitch, see [Tie](#page-36-0)

#### **First Method**

1. Leave [Note Entry mode](#page-9-1) and select the first note:

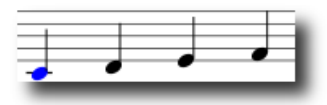

2. S creates a slur:

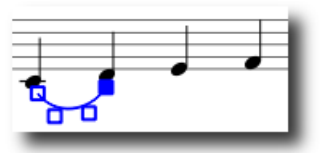

3. Shift↑+→ moves the slur end to the next note:

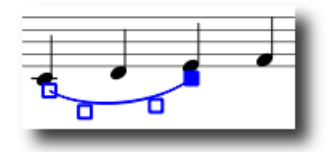

4. X flips the slur direction:

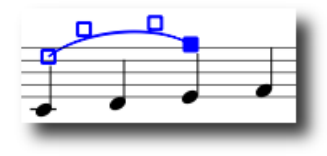

5. Esc ends Slur Edit mode:

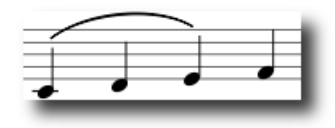

#### **Second Method**

- 1. Leave [Note Entry mode](#page-9-1) and select the first note
- 2. Ctrl-select (resp. <sub>\*</sub>-select on a Mac) or *Shift*↑-select the last note
- 3. hit S

#### **Third Method**

- 1. While in **[Note Entry mode](#page-9-1)** key in the first note in the slurred section.
- 2. Hit S to begin the slurred section.
- 3. Key in the remaining notes in the slurred section.
- 4. Hit S to end the slurred section.

#### **Adjustments**

The boxes or handles (displayed in the images for steps 2-4 above) can be adjusted with the mouse. The two outer handles adjust the start and end of the slur. The two inner handles adjust the contour of the slur.

A slur can span several systems and pages. The start and end of a slur is anchored to a note/chord or rest. If the notes are repositioned due to changes in the layout, stretch or style, the slur also moves and adjusts in size.
This example shows a slur that spans from the bass to the treble clef. Using the mouse, select the first note of the slur, hold down the Ctrl key (resp.  $\ast$  key on a Mac) and select the last note for the slur, and press S to add the slur.

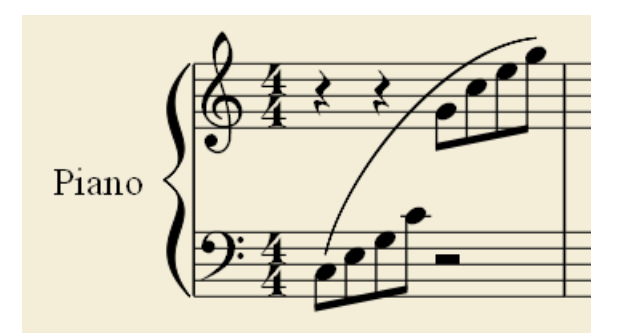

**Note:** It is not possible to change the start and end anchor notes using the mouse. Use  $Shift \uparrow + \leftarrow$  or  $\rightarrow$  to adjust the start and end points of a slur.

### **Dotted line**

Dotted slurs are sometimes used in songs where the presence of a slur varies between stanzas. Dotted slurs are also used to indicate an editor's suggestion (as opposed to the composers original markings). To change an existing slur into a dotted slur, right-click on it and choose Slur Properties.... From the Slur Properties dialog, you can choose whether you want a solid or a dotted slur.

X flips the direction of a selected slur.

See also: [Tie,](#page-36-0) [Edit mode](#page-13-0), [Note Entry](#page-9-0)

### <span id="page-36-0"></span>**Tie**

A **tie** is a curved line between two notes of the same pitch. If you want a curved line that spans multiple pitches, see [Slur.](#page-34-0)

### **First method**

Select first note:

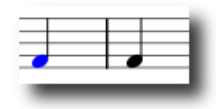

+ creates a tie:

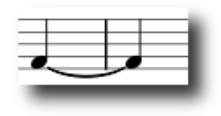

(+ key or the tie button located on the top to the right of the notes)

### **Second method**

To create ties during [note entry](#page-9-0), press + after the first note of the tie.

### **Tied chords**

To add ties between two chords, select the stem of the first chord, or Shift↑ + click on the first chord and press +. [note entry](#page-9-0) mode must not be enabled.

X flips the direction of a selected tie.

### **Time signature**

**Time signatures** are available in the main palette sidebar. You can drag and drop the time signatures onto the score (see [palette](#page-16-0) for general information on working with palettes in MuseScore).

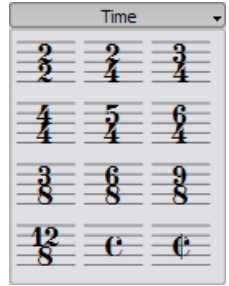

If you need a time signature not found in the sidebar palette, go to Create → Time... to create your own. You can edit the upper and lower numbers in the Create Time Signature pane. Once added, just drag and drop the time signature to the score from the window where you manufactured it. Be aware that it will not appear in the pallet.

In most cases, you'll only need to edit the first of the upper numbers. The additional upper numbers are for [additive meters,](http://en.wikipedia.org/wiki/time_signature#additive_meters) which contain multiple upper numbers separated by a plus sign.

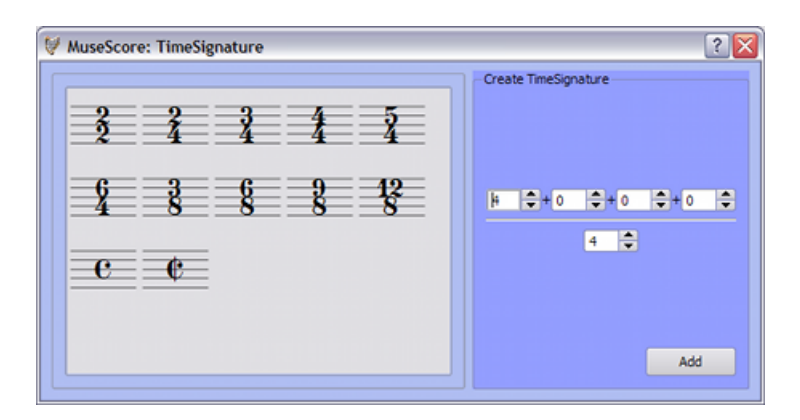

Time signatures you don't need (any longer) could get removed in the above dialog box via right-click -> "Delete Content".

### **Pickup measures**

There are occasions when the actual duration of a measure is different from the duration specified by the time signature. Pickup measures are a common example. To change the actual duration of a measure without displaying a different time signature, see the Properties section of [measure operations.](#page-14-0)

### **Tremolo**

Tremolo is the rapid repetition of one note, or a rapid alternation between two or more notes. It is indicated by strokes through the stems of the notes. If the tremolo is between two or more notes, the bars are drawn between them. Tremolo symbols are also used to notate drum rolls.

The tremolo palette contains separate symbols for one note tremolos (shown with stems below) and for two note tremolos (shown with no stem below).

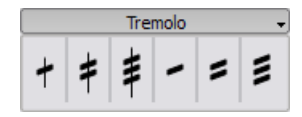

In a two note tremolo, every note has the value of the whole tremolo duration. To enter a tremolo with the duration of a half note (minim), first enter two normal quarter notes (crotchets). After dragging a tremolo symbol to the first note, the note values automatically double to half notes.

## **Tuplet**

**Tuplets** are used to write rhythms beyond the beat divisions usually permitted by the time signature. For example, triplet eighth notes (quavers) in a 4-4 time signature divide the quarter note (crotchet) beat into three instead of two.

### **Instructions**

To create a **triplet**, first select a note on the score that specifies the *full* duration of the triplet group. For example, a group of triplet eighth notes (quavers) has a "full duration" of one quarter note (crotchet).

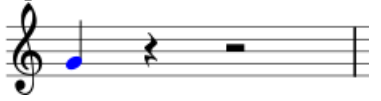

From the main menu, choose Notes  $\rightarrow$  Tuplets  $\rightarrow$  Triplet. This creates a triplet by dividing the full duration into three equal parts.

They can be further edited.

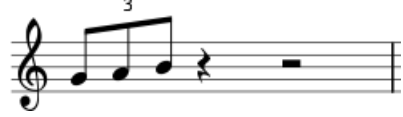

### **Note entry mode**

Tuplet entry works slightly differently in [note entry](#page-9-0) mode, than the method outlined above. You must select the duration first, and enter the pitches afterwards. Below are step-by-step instructions for making triplet eighth notes.

- 1. Switch to note entry mode by pressing N
- 2. Make sure the note entry marker is in the place that you want to start the tuplet (use the right and left arrow keys if necessary)
- 3. Choose the duration for the whole tuplet group from the note entry toolbar. For this example, click on the quarter note (or press 5 on the keyboard)
- 4. From the main menu, choose Notes  $\rightarrow$  Tuplets  $\rightarrow$  Triplet, or press Ctrl+3  $(Mac: 14+3)$
- 5. Notice that an eighth note duration is automatically selected. Click on the staff to add pitches or enter them via the computer- or MIDI-keyboard

### **Properties**

To change the display properties of a tuplet, right-click on the tuplet number

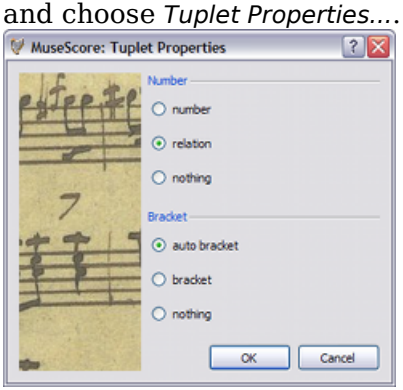

The number section of the properties dialog allows you to show one integer, a ratio of two integers, or no number at all.

In the bracket section, the "bracket" and "nothing" allow you to explicitly show, or hide the bracket. The "auto bracket" option hides the bracket for beamed notes and shows the bracket - if the tuplet includes unbeamed notes or rests.

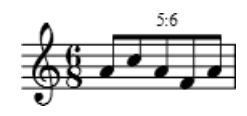

### **External links**

- [Tuplet](http://en.wikipedia.org/wiki/tuplet) at Wikipedia
- [How To Create Triplets in MuseScore](http://www.musescoretips.com/2011/02/how-to-create-triplets-in-musescore-video/) [video]
- [The User Guide to Tuplets in MuseScore](http://youtu.be/ojqudsymuq0) [video]

### **Voices**

**Voices** allow you to have notes on a single staff which start at the same time, yet have different durations. Voices are sometimes called 'layers' in other notation software.

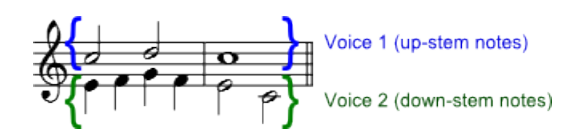

#### **Instructions**

1. Start by entering the top voice (all the up-stem notes). When you enter the notes, some may have down-stems. You do not need to worry about the stem direction at this point, because they will flip automatically when you add the second voice.

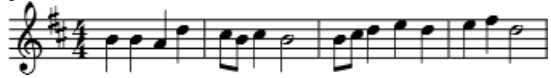

- 2. If you are using a computer or MIDI keyboard to enter notes (instead of the mouse), use the  $\leftarrow$  key to move your cursor back to the beginning.
- 3. Click on "Voice 2" button
- 4. Enter all the bottom voice notes (all the down-stem notes). When you are finished, it should look like this:

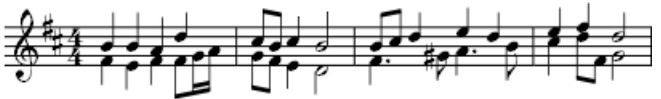

#### **When to use voices**

- If you need stems pointing in opposite directions within a chord on a single staff
- If you need notes of different durations within a single staff, played simultaneously

#### **Hidden spacer rests**

To hide a rest, right-click on the rest and select Set Invisible. If you have  $Display \rightarrow Show$  *Invisible* marked, the rest still shows in gray on your screen. The hidden rest will not appear if you print.

### **Volta**

**Volta** brackets, or **first and second ending** brackets are used to mark different endings for a repeat.

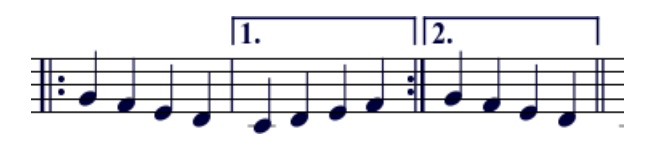

To place a volta bracket on the score, drag-and-drop the item from the [lines](#page-32-0) [palette.](#page-32-0)

The brackets can span more than one measure. Double-click the volta to enter edit mode, and move the handles with:

- one measure right Shift ↑ + →
- one measure left Shift ↑ + ←

These commands move the "logical" start or end of the volta bracket, which determines playback in MuseScore and layout over multiple systems. Moving the handles using the left or right arrows keys only, or using the mouse allows finer adjustments, but does not change how the repeat is played.

If you move the handles, a dashed line from the logical position to the actual position is shown

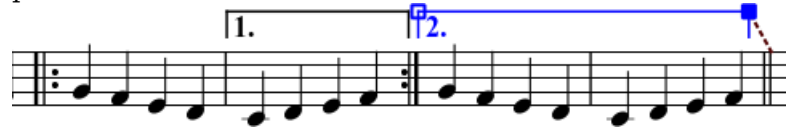

### **Text**

You can change the text and many other properties of a volta bracket using the Line Properties dialog. Right-click on a volta bracket and choose Line Properties.... The figure below shows the volta text as "1.-5."

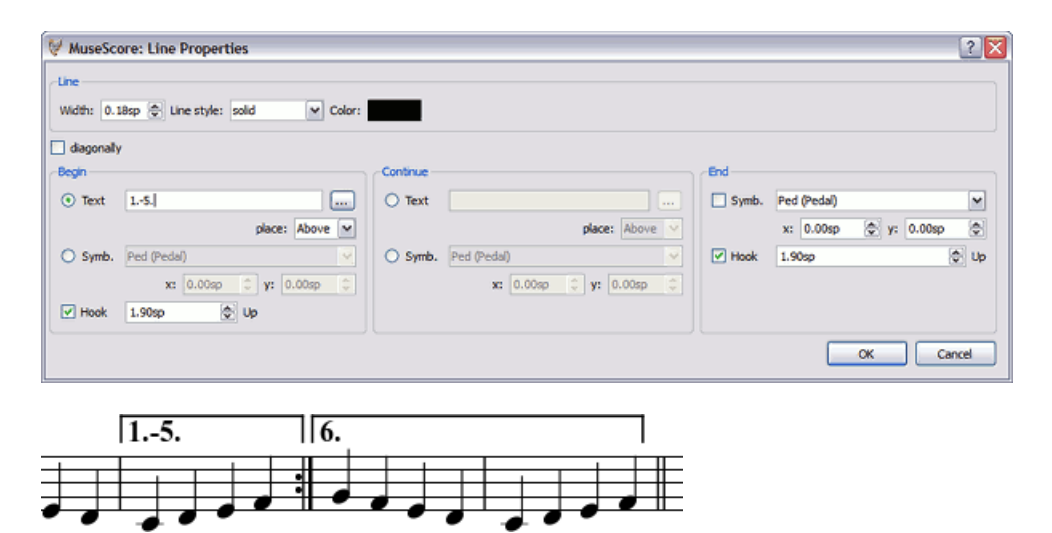

You can also right-click on the Volta and bring up the Volta Properties dialog. From here, you can change both the displayed Volta text (the same from the Line Properties above) and the Repeat List. If you want one volta to be played only on certain repeats and another volta on other repeats, enter the repeat times in a comma separated list. In the example below, this volta will be played during repeat 1, 2, 4, 5 and 7. Another volta will have the other ending, like 3, 6 and possibly other higher numbers like 8, 9, etc.

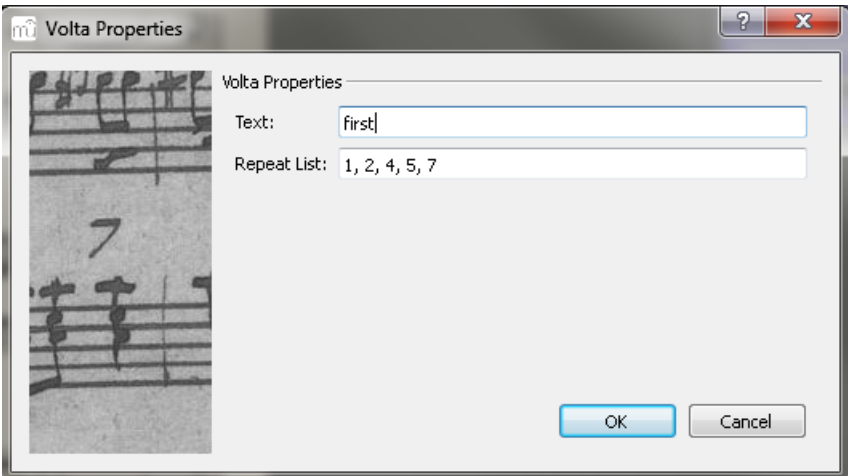

### **Playback**

Sometimes a repeat plays for more than two times. In the figure above, the volta text indicates that it should play five times before it continues. If you want to change the number of times MuseScore plays a repeat, go to the measure containing the end repeat bar line and change its Repeat Count (see [Measure operations](#page-14-0) for details).

### **External links**

- [Videe tutorial: Repeats, 1st and 2nd time endings](http://www.youtube.com/watch?v=uivmxhlpopa4)
- [Screencast: Add alternative repeats with MuseScore](http://www.youtube.com/watch?v=jwizibuf_j8)

## **Chapter 4**

# **Sound and playback**

MuseScore has "Sound and playback" capabilities built in. This chapter covers the playback controls and ways to extend the instrument sounds beyond the built-in piano sound.

### **Play mode**

MuseScore has an integrated sequencer and synthesizer to play your score.

By pressing the Play  $\Box$  button, you enter Play mode. In Play mode, the following commands are available:

- Seek to previous chord ←
- Seek to next chord &rarr:
- Seek to previous measure  $Ctrl + \leftarrow (Mac; \leftarrow)$
- Seek to next measure  $Ctrl + \rightarrow (Mac: \rightarrow)$
- Rewind to start of score Home (Mac:  $#+Home$ )
- Toggle show play panel  $F11$  (Mac:  $\tau$ + $\#$ + $P$ )

Press the play button again to stop and exit Play mode.

MuseScore starts playback from the place it last left off. If you select a note, MuseScore plays from there instead. The toolbar also has a rewind button to quickly return to the beginning of the score for playback.

To also play repeats, activate the *Enable/Disable Repeats*-Button.

### **Play Panel**

The Play Panel offers more controls over playback, including tempo, starting position, and general volume. From the main menu, choose Display → Play Panel to open the Play Panel.

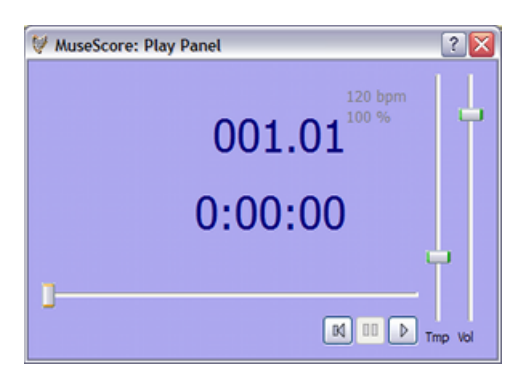

### <span id="page-44-0"></span>**SoundFont**

MuseScore comes with a special type of file called a SoundFont that tells MuseScore how to play each instrument sound. Some SoundFonts are custom designed for classical music others for jazz or pop, others are large and take up a lot of memory, still others are very small and light-weight. MuseScore features a relatively light-weight, general-purpose SoundFont called, "TimGM6mb.sf2".

### **Overview**

A SoundFont file can store any number of instrument sounds. Many SoundFonts are available on the web. Look for one that covers the 128 sounds of [General MIDI](http://en.wikipedia.org/wiki/general_midi) (GM). If you use a SoundFont that does not conform to the General MIDI standard, then others may not hear the correct instruments when you share the score, or save as MIDI.

The file size and sound quality of SoundFonts available on the web varies. Larger SoundFonts often sound better, but may be too large to run on your computer. If you find MuseScore runs slowly after installing a large SoundFont, or your computer can't keep up during playback, then look for a smaller SoundFont. Below are some popular GM SoundFonts of different sizes.

- FluidR3\_GM.sf2 (141 MB uncompressed) Download [Fluid-soundfont.tar.gz](http://www.musescore.org/download/fluid-soundfont.tar.gz)
- GeneralUser\_GS\_1.44-MuseScore.sf2 (29.8 MB uncompressed) Download GeneralUser GS 1.44-MuseScore.zip (Courtesy of [S. Christian](http://www.schristiancollins.com/generaluser.php) [Collins\)](http://www.schristiancollins.com/generaluser.php)
- MagicSF\_ver2.sf2 (67.8 MB uncompressed), see also [Big SoundFonts](http://www.personalcopy.com/sfarkfonts1.htm)
- TimGM6mb.sf2 (5.7 MB uncompressed) Download [modified TimGM6mb.sf2](http://mscore.svn.sourceforge.net/viewvc/mscore/trunk/mscore/share/sound/timgm6mb.sf2) (Courtesy of [Tim Brechbill\)](http://ocmnet.com/saxguru/timidity.htm#sf2)
- HandBells.sf2 (5.0 MB uncompressed) Download [HandBells.zip](http://www.fmjsoft.com/sf/handbells.zip) (Courtesy of [FMJ-Software\)](http://www.fmjsoft.com/siframe.html)
- acoustic grand piano ydp 20080910.sf2 (132 MB) Download [acoustic\\_grand\\_piano\\_ydp\\_20080910.sf2](http://freepats.zenvoid.org/sf2/acoustic_grand_piano_ydp_20080910.sf2) (Courtesy of [Roberto](http://freepats.zenvoid.org/sf2/acoustic_grand_piano_ydp_20080910.txt) [Gordo Saez\)](http://freepats.zenvoid.org/sf2/acoustic_grand_piano_ydp_20080910.txt)

### **Compression**

Since SoundFont files are large, they often are compressed into a variety of formats, including .zip, .sfArk, and .tar.gz. You need to decompress these files before they can be used.

- ZIP is standard compression format supported by most operating systems.
- sfArk is a compression format designed especially for compressing SoundFont files. Use the special [sfArk software](http://www.melodymachine.com/sfark.htm) to decompress it.
- .tar.gz is a popular compression format for Linux. Windows users can use [7-zip](http://www.7-zip.org/) which supports a wide variety of compression formats. Note that you need apply decompression twice: once for GZip and once for TAR.

### **MuseScore settings**

After finding and decompressing a SoundFont, do not double-click to open it, since this does not set up MuseScore. Instead, move the file to a folder of your choosing, start MuseScore, and follow the instructions below.

Go to *Display*  $\rightarrow$  *Synthesizer*. The initial SoundFont setting depends on which operating system you are using.

- Windows: C:\Program Files\MuseScore\sound\TimGM6mb.sf2 (actually %ProgramFiles%\MuseScore\sound\TimGM6mb.sf2)
- Windows (64-bit): C:\Program Files (x86)\MuseScore\sound\TimGM6mb.sf2 (actually %ProgramFiles(x86)%\MuseScore\sound\TimGM6mb.sf2)
- Mac OS X<sup>.</sup> /Applications/MuseScore.app/Contents/Resources/sound/TimGM6mb.sf2
- Linux (Ubuntu): /usr/share/sounds/sf2/TimGM6mb.sf2

Click on the Open icon next to the SoundFont location and browse for your new SoundFont (.sf2) file. In the open dialog, browse and select your file; then press Open.

The initial SoundFont setting is  $\frac{1}{4}$  /data/piano1.sf2. Replace this with the location of your new SoundFont (.sf2) file. Click on the Open icon to browse for the file and open it .

Click OK to apply changes and exit the preferences panel. Quit and reopen MuseScore for the changes to take affect.

### **Troubleshooting**

If the toolbar play panel is greyed out, or not visible, follow the instructions below to get your sound working again:

- 1. Make sure there is a check mark next to the Display  $\rightarrow$  Transport menu item. You can add or remove the check mark by clicking on the corresponding menu item. If this step does not solve your problem, continue with the next step below
- 2. If the play panel disappears after changing the SoundFont, go to Edit  $\rightarrow$ Preferences...  $\rightarrow$  I/O tab and click OK without making any changes, After restarting MuseScore, the play panel should reappear.

If you are setting up a SoundFont for the first time, please use one of the recommended SoundFonts listed above.

If playback stutters, then your computer is not able to handle the SoundFont you are using. Two solutions:

- 1. Reduce the amount of RAM (memory) used by MuseScore by using a smaller SoundFont. See list above for suggestions
- 2. Increase the amount of RAM available for MuseScore by quitting all applications, except MuseScore. If you still have problems and a large SoundFont is important to you, consider more RAM for your computer

### <span id="page-46-0"></span>**Tempo**

Playback tempo can be changed via the play panel, or via tempo text in the score.

### **Play panel**

- Display the play panel: Display → Play Panel
- Change the Beats per Minute (bpm) using the Tempo (Tmp) slider

### **Tempo text**

- Select a note to indicate where the tempo text should be created
- From the main menu: Create  $\rightarrow$  Text...  $\rightarrow$  Tempo...
- Press OK to finish

Existing tempo text can be changed by double-clicking the text to enter edit mode. You can use [Text Symbols](#page-49-0) to add a quarter note or another duration for a metronome mark in the tempo text.

Andante  $J = 75$ 

Beats per minute (BPM) on existing tempo text can be adjusted by right-clicking on the text and selecting Tempo Properties...

Note: Playback of tempo text may be faster or slower than the specified BPM if the tempo setting in the play panel is not set to 100 percent.

### **Change and adjust sounds**

### **Mixer**

The mixer allows you to change instrument sounds and adjust the volume, panning, reverberation, and chorus for each staff. From the main menu, choose *Display*  $\rightarrow$  *Mixer* to show the mixer.

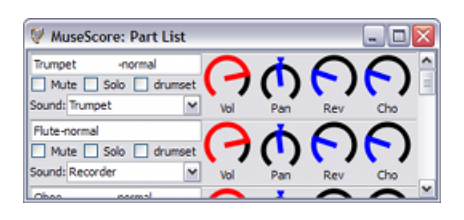

#### **Mute and Solo**

Use the Mute check box to quickly silence certain staves. Alternatively, use the Solo check box to silence all staves, except the staff you mark as "solo".

### **Dials**

To turn a dial clockwise, click and drag upwards. To turn a dial counter-clockwise, click and drag downwards.

### **Sound**

The sound drop-down menu lists every instrument supported by your current [SoundFont.](#page-44-0)

### **Change instrument**

You can change a staff to be a different instrument. The following method updates instrument sound, staff name, and staff transposition all at once.

- 1. Right-click on an empty part of the measure and choose Staff Properties...
- 2. Click on Change Instrument
- 3. Choose your new instrument and click OK to return to the Staff Properties dialog
- 4. Click OK again to return to the score

### **Mid-staff change**

Some instruments can change sounds midway in a score. For example, strings can switch to pizzicato or tremolo and trumpet can switch to muted trumpet. The following instructions use muted trumpet as an example, but the same principles apply to pizzicato or tremolo strings.

1. Select the first note of the muted section

- 2. From the main menu, choose Create  $\rightarrow$  Text  $\rightarrow$  Staff Text
- 3. Type Mute (or an equivalent indication such as Con Sordino). At this point, the staff text is a visual reference and not applied during playback
- 4. Right-click on the staff text and select Staff Text Properties...
- 5. In the Staff Text Properties dialog, mark the Channel checkbox
- 6. In the Staff Text Properties dialog, select mute
- 7. Click OK to return to the score

Every note after the staff text you added now sounds muted. To return to an unmuted sound later in the piece, follow the same guidelines as above except type Open in step 3 and select normal in step 6.

### <span id="page-48-0"></span>**Dynamics**

Playback volume can be changed for the entire piece by the play panel, or locally by Dynamics text in the score.

### **Play panel**

- Display the play panel: Display → Play Panel
- Change the Volume using the slider

### **Dynamics text**

- From the Dynamics palette, click and drag a Dynamics text to a measure in the score.
- To mark crescendo and decrescendo, see [hairpin](#page-30-0)

#### **Adjusting playback volume for a Dynamics text**

- Right-click on the Dynamics text to open the menu.
- Select "MIDI Properties".
- Adjust the "Velocity" number, higher for louder, lower for softer.

### **Weblinks**

• [Video tutorial: Lyrics, Copying & Dynamics](http://www.youtube.com/watch?v=e55-ynhsk-s)

# <span id="page-49-1"></span>**Chapter 5**

# **Text**

The previous chapter covers [text that affects playback tempo,](#page-46-0) but there are many other types of text available in MuseScore: [lyrics,](#page-52-0) [chord names,](#page-51-0) [dynamic markings,](#page-48-0) [fingering,](#page-52-1) headings, plus many more. These are all accessible from the main menu via Create  $\rightarrow$  Text.

For short generic text use staff or system text. The difference between these two texts is whether you want it to apply to a single staff or apply to the whole system. This makes a difference when [extracting parts.](#page-62-0)

### <span id="page-49-0"></span>**Text editing**

Double-click on text to enter edit mode:

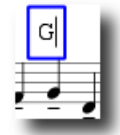

In text edit mode, the following commands are available:

- Ctrl+B (Mac: ⌘+B) toggles **bold** face
- Ctrl+I (Mac: ⌘+I) toggles *italic*
- $Ctrl+U$  (Mac:  $\#+U$ ) toggles underline
- move cursor: Home End Left Right
- Backspace remove character to the left of the cursor
- Delete remove character to the right of the cursor
- Return start new line
- F2 Insert text symbol (see below)

#### **Symbols and special characters**

You can use Text Symbols to insert quarter notes, fractions, and other special symbols or characters into your text. In the text toolbar, click on the keyboard icon  $\Box$ , or hit  $F_2$  to open the Text Symbols palette

| MuseScore: Special Text Symbols<br>$\alpha$ |               |              |   |                           |               |   |                           |                |     |   |               |                          |     |       |   |         |  |
|---------------------------------------------|---------------|--------------|---|---------------------------|---------------|---|---------------------------|----------------|-----|---|---------------|--------------------------|-----|-------|---|---------|--|
|                                             | Text          |              |   |                           |               |   |                           |                |     |   |               |                          |     |       |   |         |  |
|                                             | ħ             | š            | ٠ | c                         |               | ۰ | ار                        | ٠              | ۰   |   |               | $\boldsymbol{\%}$        | 0   | Ů     |   | $\circ$ |  |
|                                             | À             | Á            | Â | Ã                         | Ä             | Â | Æ                         | ç              | È   | É | Ê             | Ë                        |     |       | î | ī       |  |
|                                             | Ð             | Ň            | ò | ó                         | ô             | õ | ö                         | $\pmb{\times}$ | ø   | ù | ú             | Û                        | Ü   | Ý     | Þ | 6       |  |
|                                             | ĉ             | Ĝ            | Ĥ | Ĵ                         | ŝ             | Ŭ | à                         | á              | â   | ã | ă             | å                        | æ   | ¢     | è | é       |  |
|                                             | ê             | ë            |   |                           |               |   | ð                         | ñ              | ò   | ó | ô             | õ                        | ö   | ÷     | ø | ù       |  |
|                                             | ú             | û            | ü | Ý                         | ь             | Ÿ | ĉ                         | ĝ              | ĥ   |   | ŝ             | ŏ                        | Ve. | $V_2$ | 弘 | M.      |  |
|                                             | $\frac{4}{3}$ | $\mathbf{S}$ | K | $\boldsymbol{\mathsf{s}}$ | $\frac{2}{3}$ | x | $\boldsymbol{\mathsf{X}}$ | $1$            | 3/6 | 畅 | $\frac{1}{2}$ | $\overline{\phantom{0}}$ | ÷   | Œ     | œ |         |  |
|                                             |               |              |   |                           |               |   |                           |                |     |   |               |                          |     |       |   |         |  |

See also: [Chord name](#page-51-0), [Lyrics,](#page-52-0) [Frame](#page-54-0), [Edit mode](#page-13-0)

### **Text style**

Each text type has a basic style. For example, title text is centered and uses a large font size, Composer text is smaller and aligned to the right. To edit text styles, go to Style → Edit Text Style....

During [text editing](#page-49-0), you can make changes that depart from basic style.

### **Text properties:**

- **Font**: name of the font such as "Times New Roman" or "Arial"
- **Size**: the size of the font in points
- **Italic, Bold, Underline**: font properties
- **Anchor**: page, time, notehead, system, staff
- **Alignment**: horizontal: left, right, center; vertical: top, bottom, center
- **Offset**: an offset to the normal anchor position
- **Offset Type**: mm, space, or percent of page size

### **Text types:**

- **Title, Subtitle, Composer, Poet**: anchored to page
- **[Fingering](#page-52-1)**: Fingerings are anchored to note heads.
- **[Lyrics](#page-52-0)**: Lyrics are anchored to a time position.
- **[Chord name](#page-51-0)**: Chord names are also anchored to a time position.
- **System text**: Applies to all staves in a system.\* Anchored to a time position.

• **Staff text**: Applies to a single staff in a system.\* Anchored to a time position.

\* The distinction between System and Staff text matters for ensemble scores. System text will extract to all parts. Staff text will only extract to the part to which it is anchored.

### <span id="page-51-0"></span>**Chord name**

**Chord names** can be entered by first selecting a note and then pressing  $Ctrl+K$  (Mac:  $\mathcal{H+K}$ ). This creates a chord name text object for the selected chord.

- Type Space to move to the next beat.
- Shift  $\hat{p}$  + Space moves to the previous beat.
- Strg+Leertaste Adds a space to the chord name.
- Type Tab to move to the next measure.
- Shift  $\hat{r}$  + Tab moves to the previous measure.

Chord names can be [edited](#page-49-0) as normal text. To add a sharp, type #. To add a flat, type b. These characters will automatically turn into proper sharp or flat signs when you move to the next chord.

### **MuseJazz font**

If you prefer a more handwritten appearance to the chord names in your score, there is a font option called "MuseJazz".

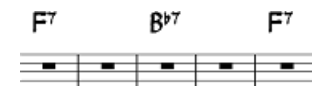

To use this font:

- 1. From the main menu, choose Style  $\rightarrow$  Load Style...
- 2. Navigate to the styles folder if necessary
- 3. Select MuseJazz.mss

This will set up your score to use "MuseJazz" for most text, including chord names. If you prefer to use "MuseJazz" for chord names only, use the following procedure:

- 1. From the main menu, choose Style  $\rightarrow$  Edit General Style...
- 2. From the left pane, select Chordnames
- 3. In the right pane, replace the text stdchords.xml with jazzchords.xml or one of the following files.

MuseScore provides several new alternatives for chord name style in addition to jazzchords.xml that can be selected using the above procedure. Here are the available styles:

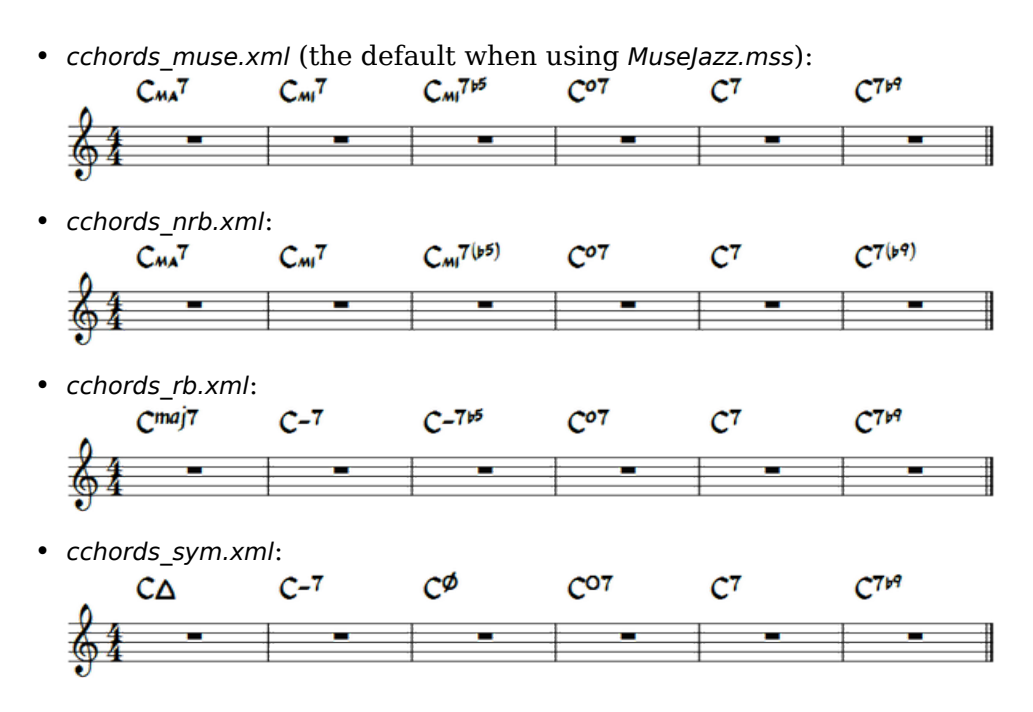

### <span id="page-52-1"></span>**Fingering**

**Fingering** can be added to notes by dragging a fingering character from the fingering palette to a note head in the score. When a note head is selected first, the fingering character can be added using a double-click. Fingerings are normal text, which can be [edited](#page-49-0) like any other text.

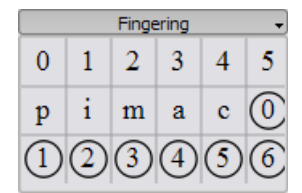

### <span id="page-52-0"></span>**Lyrics**

- 1. First enter notes
- 2. Select first note
- 3. From the main menu choose Create  $\rightarrow$  Text  $\rightarrow$  Lyrics and type the syllable for the first note
- 4. Type Space at end of a word to go to the next note
- 5. Type an hyphen at end of syllable to go to next note. The syllables are connected with a dash
- 6. Shift↑+Space moves to the previous syllable
- 7. Enter (Mac: Return) moves down to the next lyric line

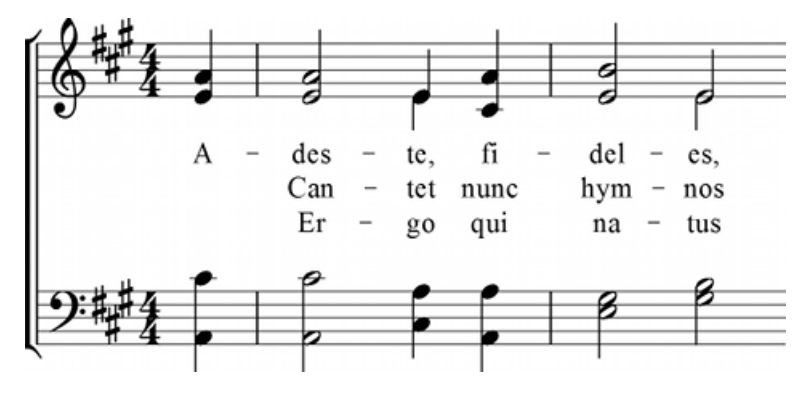

Syllables can be extended by an underline:

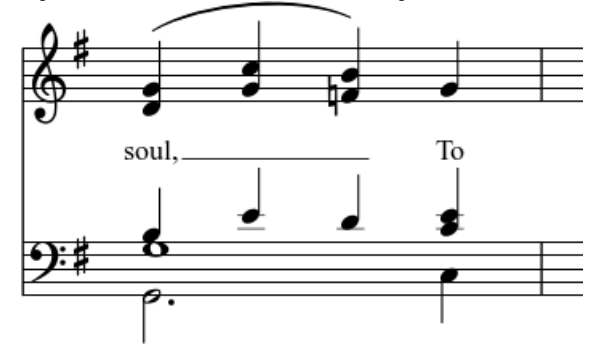

Entered with: soul,  $_{---}$  To Esc.

### **Special characters**

Lyrics can be [edited](#page-49-0) as normal text with the exception of a few characters. If you want to add a space, hyphen, or underscore to a single syllable, use the following shortcuts:

- Ctrl+Space (Mac:  $\tau$ +Space) enters a space into the lyrics text
- $Ctrl + (Mac: \tightharpoonup +.)$  enters a hyphen (-) into the lyrics text
- Mac only:  $\nu$ +\_ enters an underscore (\_) into the lyrics text

See also: [Text](#page-49-1), [Chord name.](#page-51-0)

### **Weblinks**

• [Video tutorial: Lyrics, Copying & Dynamics](http://www.youtube.com/watch?v=e55-ynhsk-s)

## **Chapter 6**

# **Formatting**

### <span id="page-54-1"></span>**Break or spacer**

**Page breaks** or **line breaks** (system breaks) are applied by dragging the corresponding symbol from the breaks palette to an empty space of a measure in the score. The break happens after the marked measure. The green break symbols are visible on the screen, but do not appear on printouts.

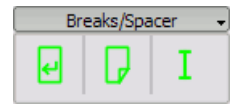

**Mid-measure system breaks** are sometimes needed (especially for strophic hymns or lieder). For example, if you want three beats on one system and a one beat pickup on the next system, then you need to create two measures with a shortened duration. For details, see [Measure operations](#page-14-0), "Duration" and "Irregular" sections.

**Spacers** are used to increase the space between two adjacent staves. Drag and drop a spacer to a measure above the area that needs more vertical space. Double-click on the spacer and drag the handle using the mouse to adjust the height of the spacer.

If you want to adjust the space between staves score-wide, use the style settings. Spacers are designed for local adjustments.

### <span id="page-54-0"></span>**Frame**

**Frames** provide empty space outside of normal measures. They can also contain text or pictures. MuseScore has two kinds of frames:

Horizontal

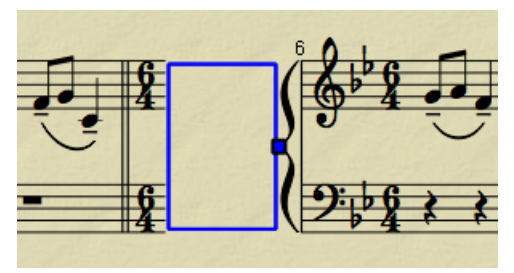

Horizontal frames break a system. The width is adjustable and the height equals the system height. Horizontal frames can be used to separate a coda.

Vertical

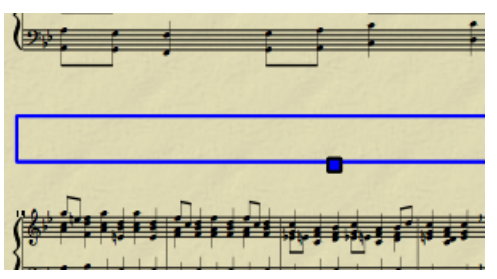

Vertical frames provide empty space between or before systems. The height is adjustable and the width equals the system width. Vertical frames are used to place title, subtitle or composer. If you create a title, a vertical frame is placed before the first measure automatically, if it is not there already.

### **Create a frame**

Select a measure. The command to insert a frame is found in the menu Create → Measures . The frame is inserted before the selected measure.

### **Delete a frame**

Select the frame and press Del.

### **Edit frame**

Double click the frame to enter [edit mode](#page-13-0). A handle appears which can be used to drag the size of the frame.

Title frame in edit mode:

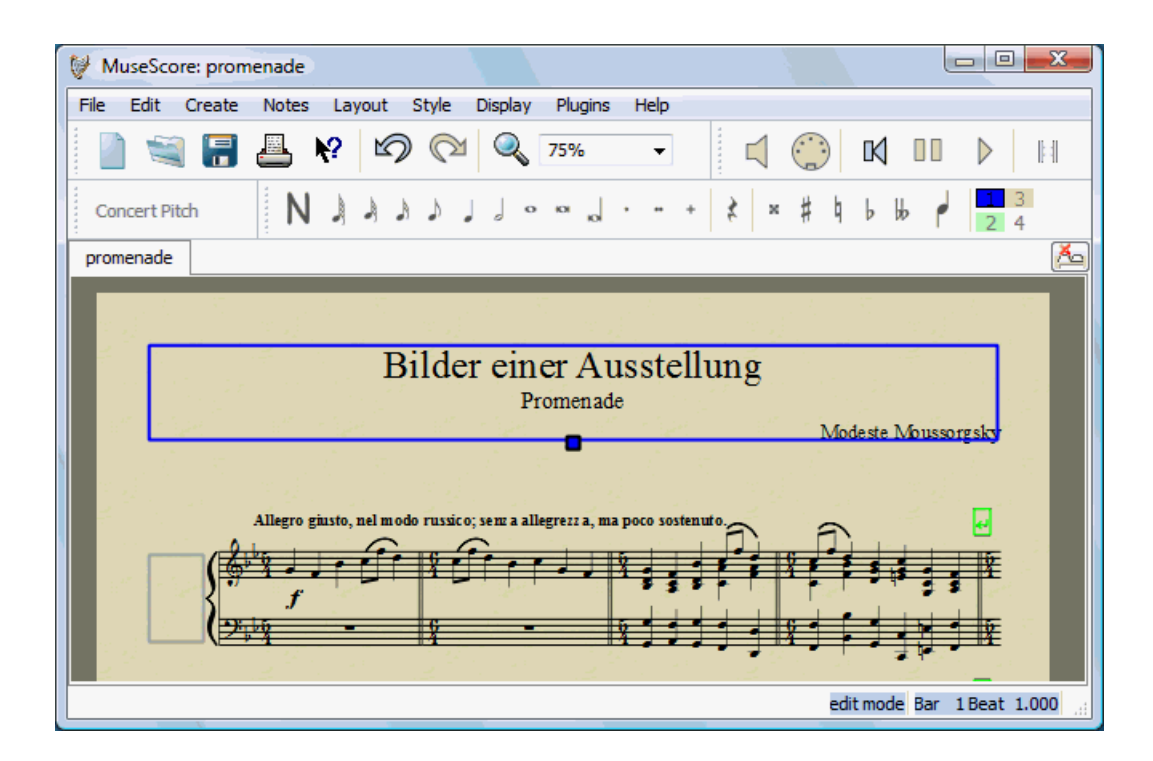

### **Image**

You can use **images** to illustrate scores, or add symbols that are not included in the standard palettes.

To add an image, drag-and-drop an image file onto the score. MuseScore supports PNG and JPEG files and simple SVG files. MuseScore does not support SVG shading, blurring, clipping or masking.

### **Layout and formatting**

You've finished your score and you want to print it out. However, you want improve how it looks. This handbook page describes many different ways, and how they work together.

### **Ways to affect layout**

- Layout → Page Settings. Change global settings such as page size, how big a "space" is (under "Scaling"), and how big page margins are. *Space* is used in other settings (example: "5.0sp"), so changing "space" will change most other settings.
- Layout → Add More Stretch, Add Less Stretch. Stretch or squash measures you select specifically.
- Style → Edit General Style → Page. Change global settings that affect how close staves are, how close systems are, how much margin lyrics get, and so on.
- Style  $\rightarrow$  Edit General Style  $\rightarrow$  System. Fix the number of measures per system, or the measure width.
- Style → Edit General Style → Score. Affect score details like whether there are multimeasure rests or empty staves are hidden.
- Style → Edit General Style → Measure. Set measure spacing, key to controlling number of measures per line.
- **Palette / Breaks & Spacer**. Break a line at a particular measure, a page at a particular line, or add space between measures.
- Style  $\rightarrow$  Edit General Style  $\rightarrow$  Sizes. Set the proportional size of "small" and grace notes. Changing this would be unusual.

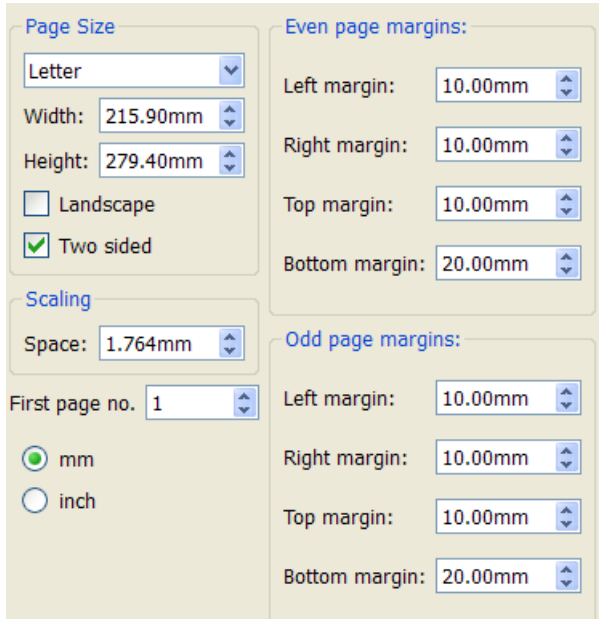

### **Layout / Page Settings**

**Scaling / Space** - This is the size of the space between 2 lines of a staff. Since notes fit in that space, it also controls the size of note heads. Since music is proportional to notes, this also affects note stems, accidentals, clefs, all kinds of things. It also shows up as **sp** in *many* other settings (example: system distance "9.2sp"). So, as you change the "Space" parameter, many other settings change proportionally. For this reason, it is also sometimes called "scaling."

Changing the scaling may not change the number of systems per page because of the "page fill threshold" (see below). To see the effects of changes to scaling without interference, set the "page fill threshold" to 100%.

Note: there is also a scaling parameter in *Edit*  $\rightarrow$  *Preferences*  $\rightarrow$  *Score*  $\rightarrow$  *Scaling.* That sets the global preference for new documents, but does not change the current score.

### **Layout: Add More Stretch, Add Less Stretch**

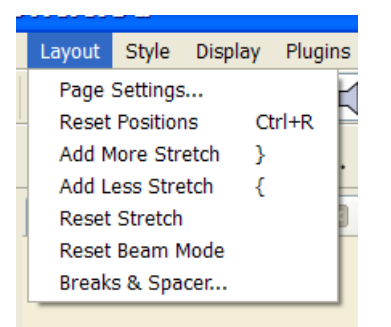

You can select measures, then widen them so fewer are on a line ("Add More Stretch"), or squash them to fit more on a line ("Add Less Stretch").

### **Style / Edit General Style / Page**

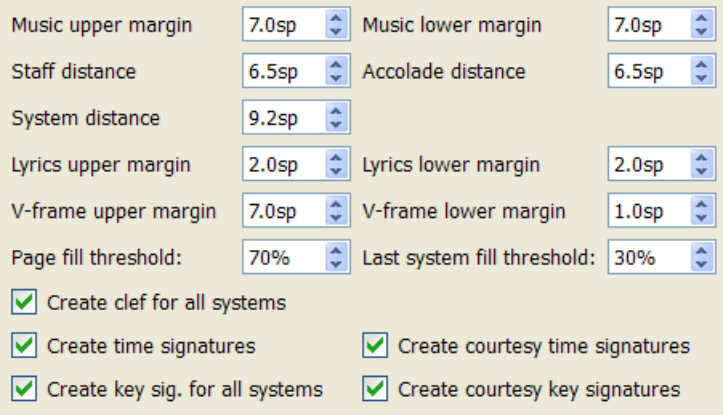

- Music upper and lower margin Space before and after the first and last staves on a page.
- Staff distance Space between staves within a system.
- Accolade distance Space between the staves of a multi-staff instrument like piano.
- System distance Space between systems.
- Lyrics upper and lower margin Space before and after the first and last lines of lyrics.
- V-frame upper and lower margin Margins for a vertical frame (for example, the box containing the title and composer info).
- Page fill threshold If the page is fuller than this, system space is ignored, and everything is stretched to fill the page. So 100% prevents any stretching.
- Last system fill threshold If the last system is larger than this percentage of the page width, the last system is stretched to fill the page width.

Percentages in a threshold are percentages of the full page height or width. So a page fill threshold of 70% means stretch of things to fill the page, if it is more than 70% full.

### **Style / Edit General Style / System**

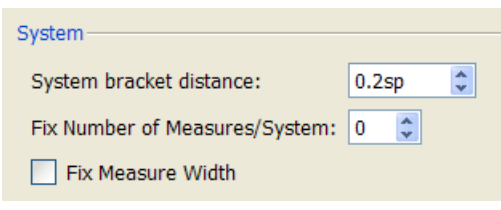

#### TODO

### **Style / Edit General Style / Score**

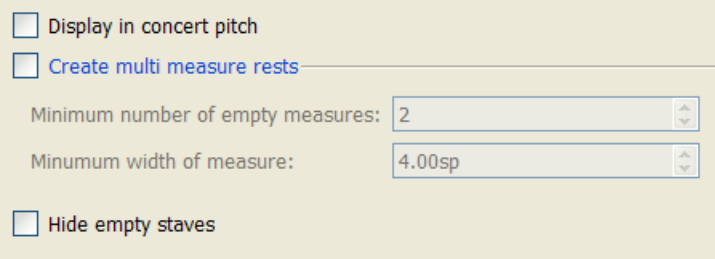

Here, you can cause the creation of multi-measure rests and hide empty staves. This can affect score size greatly.

### **Style / Edit General Style / Measure**

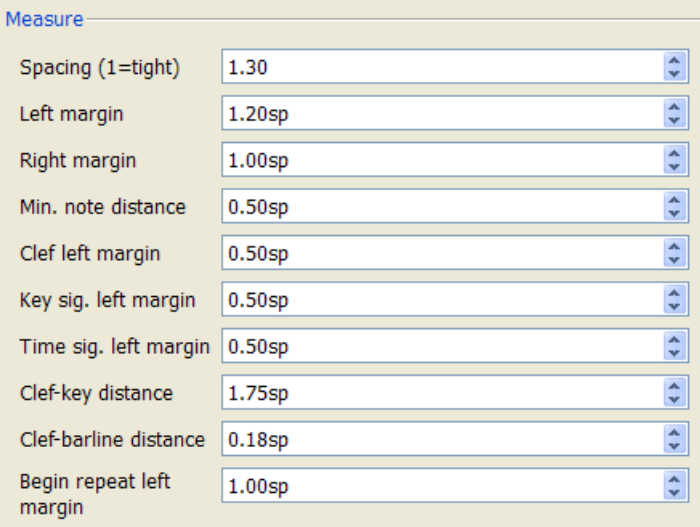

Set measure spacing as well as margins. The measure spacing is key to controlling number of measures per line. Changing the other settings would be unusual.

### **Palette / Breaks & Spacer**

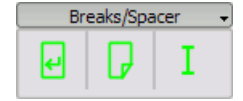

Using this palette, you can choose where you want page breaks or line breaks. Some people do this first, and some save it until the end, after modifying the global settings.

To put a page break, drag and drop the page break symbol to a measure. To put a line break, drag and drop the line break symbol to the last measure you want on a line. If you want the same number of measures for several

systems, select them and use Plugins → Break every X measures. If some measures end up alone on the line, reduce the scaling, or use Layout → Add More Stretch, Add Less Stretch.

See also **Break or spacer**.

### **Style / Edit General Style / Sizes**

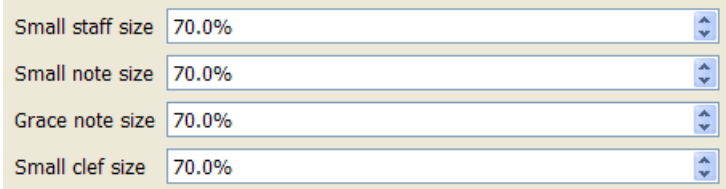

Set the proportional size of "small" and grace notes. Changing this would be unusual.

#### **See also**

- a video tutorial, part 1: <http://musescore.org/en/node/10394>
- a video tutorial, part 2: http://www.youtube.com/watch?v=yqtgcbzi t4
- A post by Marc Sabatella: <http://musescore.org/en/node/13138#comment-44678>

## **Chapter 7**

# **Advanced topics**

### **Cross staff beaming**

In piano scores, it is common to use both staves (bass and treble clef) to write a musical phrase.

This can be entered in MuseScore as follows:

Enter all notes in one staff:

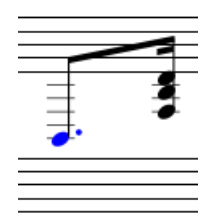

Ctrl+Shift↑+↓ moves the selected note or chord to the next staff (Mac:  $\#+Shift$ <sup> $+$ </sup>.)

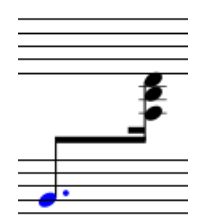

If you want to move the beam, double click the beam to show the handles. Drag the handles to adjust the layout.

See also: [Bar line](#page-25-0) for cross-staff bar lines (i.e. grand staff).

### <span id="page-62-0"></span>**Part extraction**

If you have written a full ensemble score, MuseScore can create sheet music that shows only the individual part for each musician in the ensemble.

In the current version of MuseScore, the process of extracting parts from a full score involves two main steps:

- 1. Specifying which instruments are included in each part ("Defining the parts")
- 2. Actually creating the part

### **Defining the parts**

You can define the parts at any point after creating a new score. You only need to define the parts once for each score, but you can make changes if needed. The following instructions use a string quartet as an example, but the same principles apply for any other ensemble.

From the main menu, choose File → Parts...

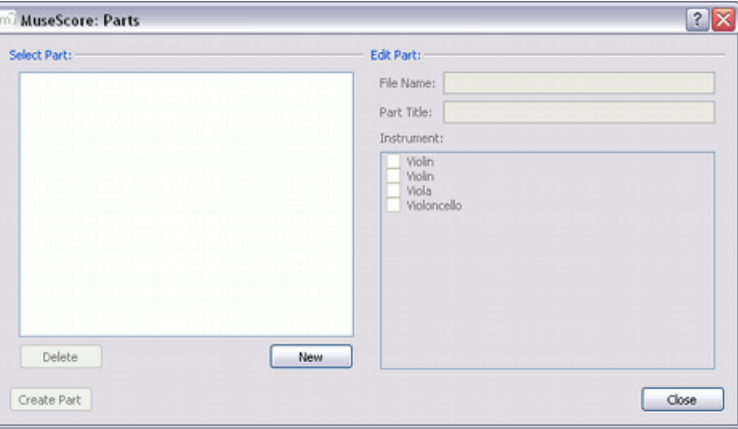

In the Parts window click New to create a "part definition"

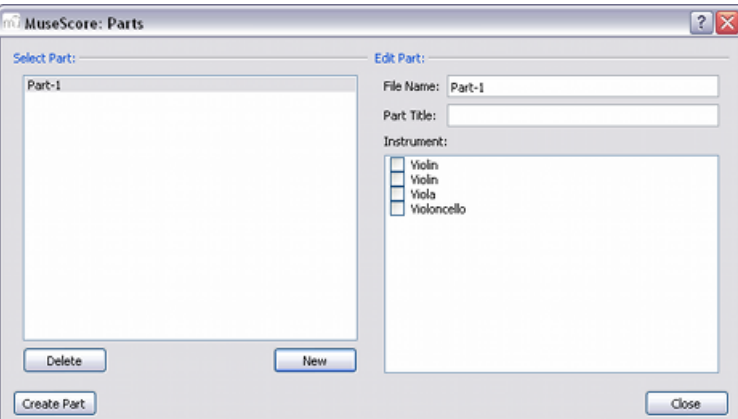

In the right pane, type the words you want to use for the "File Name" and "Part Title"

File Name

The initial name used when you save the part on your computer (required)

Part Title

The text printed on the first page of your part, top left corner (optional)

4. Pick the instrument that you want to appear in your part by marking the relevant box in the right-hand pane. Usually, you only want one instrument per part, but sometimes you might need a part that includes more than one instrument (such as multiple percussion staves). MuseScore allows you to mark as many instruments per part as you need.

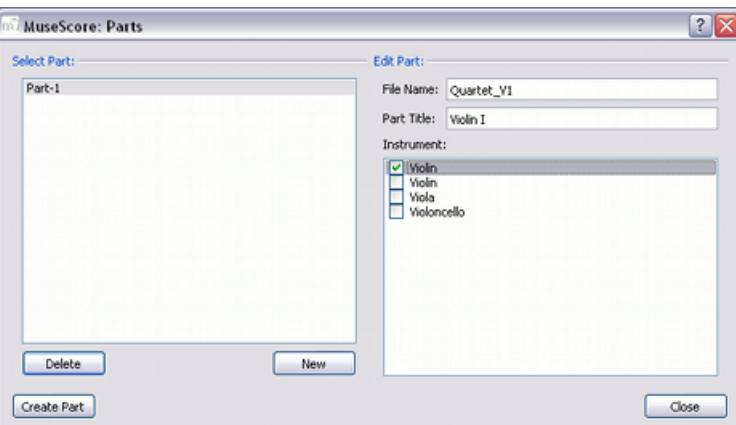

5. Repeat steps two through four (above) for each part as needed

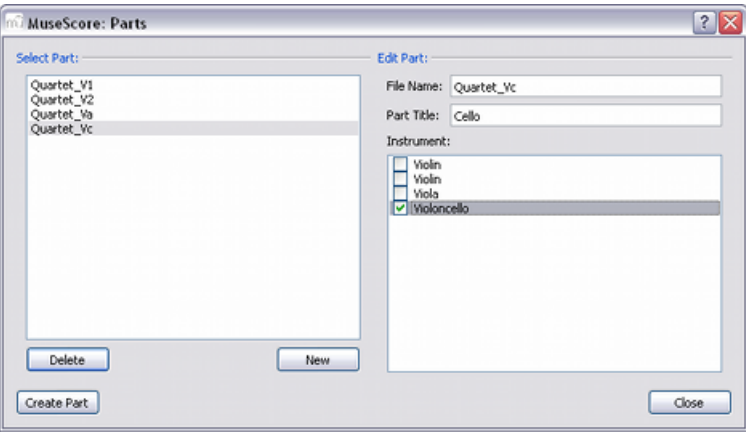

6. Once you done, press Close to dismiss the Parts window

You have now finished defining the parts. You do not need to do this again, unless you add or remove an instrument from your full score. In the current version of MuseScore, it is not possible to split a single staff (that contains two or more voices) into separate parts. So, any instrument that you want to print out a separate part for also needs to have its own staff in the full score.

### **Creating the parts**

You can create your parts at any time to see how they look, but it is only necessary to do it after you have finished the full score and want to print out the individual parts:

- 1. From the main menu, choose File  $\rightarrow$  Parts... to return to the Parts window.
- 2. In the left pane, click to select a part that you want to create and view
- 3. Press Create Part and a new tab is added to the main MuseScore window containing your newly created part

Repeat steps two and three for each part that you want to view or print. If you make any changes to the full score, you can re-create a part at any time in order to show the new changes in the part.

### **Saving**

In the current version of MuseScore, changes on a score are not linked to parts that have already been created, so any change you make on the score will also need to be made on the individual part either manually, or by recreating the part from the steps above. Also, parts are created as not-yet-saved files, so each part you just created needs to be saved as an individual file (via File  $\rightarrow$  Save...) or it will be lost when closing the tab. You may wish to review it before saving to check for proper formatting.

### **Plugins**

Plugins are small piece of code that add a particular feature to MuseScore. By adding a plugin, a new menu will be appended to the Plugins menu in MuseScore to accomplish a given action on the score or a part of it. Plugins are a way to let users with minimal programming skills add features to the software. To develop plugins, checkout the [documentation.](http://musescore.org/en/plugin-development)

Some plugins are already delivered with MuseScore. You can find more plugins in the [plugin repository](http://musescore.org/en/plugins).

### **Installation**

Note that some plugins may require the installation of other components (e.g. fonts...) to work. Check the plugin's documentation for more information.

Most plugins are provided as zip files, so download the plugin .zip file and uncompress it to one of the directories mentioned below.

Some are provided as a .js file, download and place into one of these directories.

Some are provided as a .txt file, download, place in one of these directories and rename it, so it ends with .js

### **Windows**

MuseScore looks for plugins in %ProgramFiles%\MuseScore\Plugins (resp. %ProgramFiles(x86)%\MuseScore\Plugins for the 64-bit versions) and in %LOCALAPPDATA%\MusE\MuseScore\plugins on Vista and Seven or C:\Documents and Settings\USERNAME\Local Settings\Application Data\MusE\MuseScore\plugins (adjusted to your language version) on XP.

### **MacOS X**

On MacOS X, MuseScore looks for plugins in the MuseScore bundle in /Applications/MuseScore.app/Contents/Resources/plugins and in ~/Library/Application Support/MusE/MuseScore/plugins. To be able to move files in the app bundle, right click on MuseScore.app and choose "Show package contents" to reveal the Contents directory.

### **Linux**

In Linux, MuseScore looks for plugins in /usr/share/mscore-1.2/plugins and in ~/.local/share/data/MusE/MuseScore/plugins.

In any of the above cases, restart MuseScore to allow the new plugin(s) to load.

In MuseScore 2.0+ the plugin then needs to get enabled in Menu -> Edit -> Preferences -> Plugins, followed by another restart.

Prior to MuseScore 2.0 a score needs to be open for the Plugins menu to become available.

### **Plugins installed by default**

### **ABC import**

This plugin used a web service ([http://abc2xml.appspot.com/\)](http://abc2xml.appspot.com/) to open an [ABC](http://en.wikipedia.org/wiki/abc_notation) [file](http://en.wikipedia.org/wiki/abc_notation) in MuseScore. It supports ABC 1.6. The ABC file is sent to the web service, and a MusicXML file is returned. The plugin then displays it as a new score.

### **Break Every X Measures**

This plugin enters line breaks in the interval selected by you on the selected measures or, if no measures are selected, the entire score.

### **Break 4**

This is an older version of the Break Every X Measures plugin and was part of MuseScore 0.9.5. It may still be available in your installation. It inserts line breaks every 4 measures on the entire score.

### **Chord chart**

This plugin creates a new score with all the chord names supported by MuseScore in Jazz style.

### **Color notes**

This plugin colors the note head of all notes in all staves and voices, according to the BoomWhackers convention. Each pitch has a different color. C and C# have a different color. C# and Db have the same color. To color all the notes in black, right click on a note head -> Select -> All similar elements. Right-click again on the note head -> Color -> Pick black. You could also use the [Remove notes color plugin f](http://musescore.org/en/project/blacknotes)or this.

### **Create scores**

This plugin creates a new piano score with 4 quarters C D E F. It's a good start to learn how to make a new score and add notes from a plugin.

### **Font Test**

This plugin is identical to the Note Names plugin, but uses a different font. It is not part of MuseScore anymore, but was part of 1.0 and as such might still be available in your installation.

### **Note names**

This plugin displays the English name of the top note of a chord in voice 1 in the top staff above the note head (as a Staff Text)

### **Remove Notes**

This plugin removes the given (bottom, middle, or top) note of all 3-note chords in voice 1 of the top staff.

### **Save Online ...**

This Plugin is not in the Plugins menu, but in the File Menu (File  $\rightarrow$  Save Online...). It is a plugin nonetheless and is used to send your Score to MuseScore.com, see [Share scores online](#page-20-0) for documentation.

### **Temperament Tuning**

This plugin was part of MuseScore 0.9.6 and is the newer version of the Tuning plugin (see below). It later got moved to the [plugin repository](http://musescore.org/en/plugins) as [Scales](http://musescore.org/en/project/scales), so check its documentation there.

### **Test**

This plugin is just a test and display a dialog box "Hello MuseScore". It's a good base to start learning plugin development. It is not part of MuseScore anymore, but was part of 1.0 and earlier and as such may still be available in your installation.

As a remnant from having installed version 0.9.6.3 and earlier, you may also find one of the same name in the Create menu (Create  $\rightarrow$  Test).

### **Tuning**

This plugin was part of MuseScore 0.9.5 and is the older version of the Temperament Tuning plugin (see above). It may still be available in your installation.

It applies a user defined tuning to all notes of all chords of voices 1-3 (but not voice 4!) of all staves.

## **Chapter 8**

# **Support**

This chapter describes how to find help using MuseScore: the best places to look, the best way to ask a question on the forums, and tips for reporting a bug.

### **How to report bug or ask for support**

Before posting your support request [in the forum:](http://musescore.org/en/forum)

- PLEASE, look for a solution in the [user handbook.](http://musescore.org/en/handbook)
- Use the [search](http://musescore.org/en/search) function of the website to see if someone has already encountered the same problem on the [forums.](http://musescore.org/en/forum)
- If you are posting an error report, first try to reproduce the problem with [the latest prerelease.](http://musescore.org/en/download) You may also view the [version history](http://mscore.svn.sourceforge.net/viewvc/mscore/trunk/mscore/changelog) to check whether it has been fixed already.

When posting your request for support or bug report, please include as much of the following information as you know:

- Version of MuseScore you are using (e.g. version 1.0) or the revision number if you are using a prerelease (e.g. revision 3996)
- Operating system you are running it on (e.g. Windows Vista, Windows 7, Mac OS 10.6 or Ubuntu 10.10)
- If you are reporting a bug, please describe the precise steps that lead to the problem (where do you click, what keys do you press, what do you see, etc.). If you are not able to reproduce the problem with the steps, it is probably not worth reporting it as the developers will not be able to reproduce it (and solve) either.
- Limit your reports in the issue tracker to one bug per report
- Remember that the goal of a bug report is not only to show the bug but to allow others to reproduce the bug easily

### **Known incompatibilities**

### **Hardware incompatibilities**

The following software is known to crash MuseScore on startup :

- Samson USB Microphone, driver name "Samson ASIO Driver", samsonasiodriver.dll. [More info](http://musescore.org/en/node/6849)
- Digidesign MME Refresh Service. [More info](http://musescore.org/en/node/6529)
- Windows XP SP3 + Realtek Azalia Audio Driver. [More info](http://musescore.org/en/node/9132#comment-48696)
- Wacom tablet. [More info](http://musescore.org/en/node/7600#comment-54064)

### **Software incompatibilities**

- Maple virtual cable is [known to prevent MuseScore](http://musescore.org/node/1335) from closing properly.
- KDE (Linux) window settings can cause the whole window to move when dragging a note. [Changing the window settings of the operating system](http://musescore.org/en/node/8318#comment-27683) avoids the problem.

#### **AVG Internet Security hangs MuseScore**

MuseScore requires access to your internet connection with AVG. MuseScore doesn't need an internet connection to function, but if AVG blocks it, MuseScore hangs.

If AVG prompts you, **Allow** MuseScore and check "Save my answer as a permanent rule and do not ask me next time."

If it doesn't prompt you anymore,

- 1. Open the AVG user interface (right click on the AVG icon, close to your clock -> Open AVG User Interface
- 2. Click on *Firewall*
- 3. Click *Advanced Settings*
- 4. Click *Applications*
- 5. Find MSCORE.EXE in the list and double click it
- 6. Change *Application Action* to *Allow for All*

#### **Font problem on Mac OS X**

MuseScore is known to display notes as square when some fonts are damaged on MacOS X. To troubleshoot this issue :

- 1. On your Mac, go to Applications -> Font Book
- 2. Select a font and press ⌘+A to select them all
- 3. Go to File -> Validate Fonts
- 4. If any font is reported as damaged or with minor problems, select it and delete it
- 5. Restart MuseScore if necessary

In [this forum article](http://musescore.org/en/node/13772#comment-53876), a user believes to have found the font "Adobe Jenson Pro (ajenson)" to be the culprit, regardless of not being reported as broken or problematic as per the above validation, and solved the problem by deleting that font, so this is worth checking too.

#### **Font problem on Linux**

If the default desktop environment application font is set to bold, MuseScore will not display the notes properly.

To troubleshoot this issue (gnome 2.\*/MATE users):

- 1. Right-click on your desktop and select Change Desktop background
- 2. Click on Fonts tab
- 3. Set Regular style for Application font
- 4. Restart MuseScore if necessary

#### For GNOME 3/SHELL users

- 1. Open the shell and open "Advanced Settings"
- 2. Click on the Fonts option in the list
- 3. Set the default font to something non-bold
- 4. Restart MuseScore if necessary

#### **Save As dialog empty on Linux**

Some users reported that the Save As dialog is empty on Debian 6.0 and Lubuntu 10.10.

To troubleshoot this issue :

- 1. Type the following in a terminal which mscore
- 2. The command will answer with the path of mscore. Edit it with your prefered text editor and add the following line at the beginning export QT\_NO\_GLIB=1

Launch MuseScore and the problem should be solved.

### **Revert to factory settings**

Recent versions of MuseScore have the option to revert back to the standard built-in presets or "factory-settings". This can be helpful if your settings are corrupted. This is not a normal occurrence, so it is best to consult the forums first, as there maybe a way to solve your problem without resetting everything.

**Warning:** reverting to "factory settings" removes any changes you have made to the preferences, palettes, or window settings.

### **Instructions for Windows**

- 1. If you have MuseScore open, you need to close it first (File  $\rightarrow$  Quit)
- 2. Type Windows  $key+R$  to open the Run dialog. (The [Windows key](http://en.wikipedia.org/wiki/windows_key) is the one with the logo for Microsoft Windows.)
- 3. Click Browse...
- 4. Look for mscore.exe on your computer. The location may vary depending on your installation, but it is probably something similar to My Computer > Local Disk > Program Files > MuseScore > bin > mscore.exe
- 5. Click Open to leave the Browse dialog and return to the Run dialog. The following text (or something similar) should display in the Run dialog: "C:\Program Files\MuseScore\bin\mscore.exe". (For 64-bit Windows, the location is "C:\Program Files  $(x86)\MuseScore\binom{mean}{max}$ ).
- 6. Click after the quote and add a space followed by a hyphen and a capital F: -F
- 7. Press OK

After a few seconds, MuseScore should start and all the settings reverted to "factory settings".

For advanced users, the main preference file is located at:

- Windows Vista or later: C:\Users\<USERNAME>\AppData\Roaming\MusE\MuseScore.ini
- Windows XP or earlier: C:\Documents and Settings\USERNAME\Application Data\MusE\MuseScore.ini

The other preferences (palette, session...) are in:

- Windows Vista or later: C:\Users\<USERNAME>\AppData\Local\MusE\MuseScore\
- Windows XP or earlier: C:\Documents and Settings\USERNAME\Local Settings\Application Data\MusE\

### **Instructions for Mac OS X**

- 1. If you have MuseScore open, you need to quit the application first (File  $\rightarrow$ Quit)
- 2. From the Open Applications/Utilities/Terminal and a Terminal session window should appear
- 3. Type, (or copy/paste) the following command into your terminal line (include the '/' at the front):

```
/Applications/MuseScore.app/Contents/MacOS/mscore -F
```
This resets all MuseScore preferences to factory settings and immediately launches the MuseScore application. You can now quit Terminal, and continue using MuseScore.

For advanced users, the main preference file is located in

~/.config/muse.org/MuseScore.ini.

The other preferences (palette, session...) are in ~/Library/Application Support/MusE/MuseScore/

### **Instructions for Linux (please adapt for flavors other than Ubuntu)**

- 1. If you have MuseScore open, you need to quit the application first (File  $\rightarrow$ Quit)
- 2. From the Ubuntu main menu, choose Applications  $\rightarrow$  Accessories  $\rightarrow$ Terminal. A Terminal session window should appear
- 3. Type, (or just copy/paste) the following command into your terminal line:

mscore -F

This resets all MuseScore preferences to factory settings and immediately launches the MuseScore application. You can now quit Terminal, and continue using MuseScore.

For advanced users, the main MuseScore preference file is located at ~/.config/MusE/MuseScore.ini The other preferences (palette, session...) are in ~/.local/share/data/MusE/MuseScore/
# **Chapter 9**

# **Appendix**

# **Glossary**

# *The glossary is a work in progress, please help if you can. You can discuss about this page on the [documentation forum](http://musescore.org/en/forum/8)*

The list below is a glossary of frequently used terms in MuseScore as well as their meaning. Translators of this page, should be adding the translation for each term.

Acciaccatura

A short grace note. See →grace note

### [Accidental](#page-24-0)

Accidentals appear in front of notes and shift their pitch. Accidentals are used to alter the pitch of a note within a piece. The same symbols as in the  $\rightarrow$ key signature are used, but they are placed before a particular note. Accidentals are for example sharps, flats and naturals. Accidentals affect all notes on the same staff position for the remainder of the measure in which they occur, but they can be canceled by another accidental.

### Anacrusis (Pickup Measure)

Incomplete first measure of a piece or a section of a piece of music. See →[Create new score, Time Signature...](#page-5-0)

### Appoggiatura

A long grace note. See →grace note

### [Bar Lines](#page-25-0)

Vertical line through a staff or the system that separates measures .

### [Beam](#page-26-0)

Notes with a duration of an eighth or smaller either carry a flag or a beam. Beams are used for grouping notes.

### BPM

See →metronome mark

#### Breve

A **double whole note** or **breve** is a note that has the duration of two whole notes.

### Chord

The minimal definition of a chord is a minimum of two different notes played together. Chords are based on the choices made by a composer between harmonics of one, two or three (and more) fundamental sounds. Ex. In the chord of C, G is the second harmonic, E the fourth of the fundamental C. Now in C7, the B flat is the 6th harmonic of C and in C Maj7 B is the second harmonic of E and the fourth harmonic of G...

### [Clef](#page-28-0)

Sign at the beginning of the Staff, used to tell which are the musical notes **on** the lines and **between** the lines.

There are 2 F Clefs, 4 C Clefs and 2 G Clefs: F third, **F** fourth, C first, C second, C third, C fourth, G first, **G** second (known as *treble key* too). G first and F fourth are equivalent.

Clefs are very useful for *transposition*.

### Crotchet

A **crotchet** is the British English term for what is called a **quarter note** in American English. It's a quarter of the duration of a whole note (semibreve).

### Demisemiquaver

Thirty-second note

Duplet (engl.)

See →tuplet

#### Eighth note

A note whose duration is an eighth of a whole note (semibreve). Same as British **quaver**.

### Flag

### See →beam.

### [Flat](#page-24-0)

Sign that indicates that the pitch of a note has to be lowered one semitone.

### [Grace note](#page-30-0)

Grace notes appear as small notes in front of a normal-sized main note. A short grace note (acciaccatura) has a stroke through the stem; a long grace note (appoggiatura) does not.

### Half Note

A note whose duration is half of a whole note (semibreve). Same as British **minim**.

Hemidemisemiquaver

Sixty-fourth note

### [Key Signature](#page-31-0)

Set of sharps or flats at the beginning of the staves. It gives an idea about the tonality and avoids repeating those signs all along the staff. A key signature with B flat means F major or D minor tonality.

### Koron

An Iranian accidental which means lower in pitch and it lowers a note by a quarter tone (In comparison to the flat which lowers a note by a semitone). It is possible to use this accidental in a key signature. See also →sori.

### Longa

### A **longa** is a **quadruple whole note**.

### Metronome mark

Metronome marks are usually given by a note length equaling a certain playback speed in bpm. Beats per minute (BPM) is the unit for measuring tempo. In MuseScore, metronome marks are used in [tempo texts.](#page-46-0)

### Minim

A **minim** is the British term for a **half note**. It has half the duration of a whole note (semibreve).

### [Natural](#page-24-0)

A natural is a sign that cancels a previous alteration on notes of the same pitch.

Part

Music to be played or sang by one or a group of musicians. In a string quartet, 1st part = Violin 1, 2nd part = Violin 2, 3rd part = Alto, 4th part = Cello.

**Ouaver** 

The British **quaver** is what is called in American **eighth note**. It has an eighth the duration of a whole note.

Quadruplet

See →tuplet

Quintuplet

See →tuplet

Rests

Interval of silence of a specified duration.

Semibreve

A **semibreve** is the British term for a **whole note**. It lasts a whole measure in 4/4 time.

Semiguaver

Sixteenth note

Semihemidemisemiquaver (Quasihemidemisemiquaver)

Hundred twenty-eighth note.

Sextuplet

See →tuplet

Sharp

Sign that indicates that the pitch of a note has to be raised one semitone.

[Slur](#page-34-0)

Tie and Slur are two words used to describe a curved line between two or more notes. **Slur** means that the notes will be played without attack ( *legato* ). **Tie** is used between two or three ( rare ) of the same notes to

indicate its duration: Quarter note  $+$  Tie  $+$  Quarter note  $=$  Half note, Quarter note + Tie + Eighth note = Dotted Quarter note Quarter note + Tie + Eighth note + Tie + 16th note = Double Dotted Quarter note

### Sori

An Iranian accidental which means higher in pitch and it raises a note by a quarter tone (In comparison to the sharp which raises a note by a semitone). It is possible to use this accidental in a key signature. See →koron.

### Staff (Staves)

Group of one to five horizontal lines used to lay on musical signs. In ancient music notation (before 11th century) the staff may have any number of lines.

### System

System: Set of staves to be read simultaneously in a score. Operating System (OS): Set of programs written in the aim to set up a computer from a lot of electronic components. Popular OS are Microsoft Windows, Mac OS X, **and** GNU/Linux.

### **[Tie](#page-36-0)**

See →slur.

### Triplet (engl.)

See →tuplet.

### Transposition

The tonality is quite meaningless: a tune can be played in any tonality. The slight difference will be a darker or a more brilliant sound. But there are many technical reasons to change the tonality of a score:

- The tune is too low or too high for a singer.
- The score is written for a C instrument and has to be played by a B Flat one.
- The score is written for an orchestra and you want to imagine what the horn, the flute and the clarinet are playing.

- In the first case all the orchestra will have to transpose: it's quite a impossible to do it without professional musicians **but** Musescore can do it very easily for you.

- In the second case the musician must play D when a C is written. If

the score is written with a G 2nd Clef, he'll have to think that the staff begins with a C 3rd Clef.

- In the third case the conductor has to transpose all the staves which are not written for C instruments...

- In all cases the key signature must be mentally changed...

Now, **you must know** that on some instruments (Horns and Tubas for instance) the musicians transpose using alternative fingerings.

### [Tuplet](#page-38-0)

A tuplet divides it's next higher note value by a number of notes other than given by the time signature. For example a triplet divides the next higher note value into three parts, rather than two. Tuplets may be: triplets, duplets, quintuplet, and other.

### Velocity

The velocity property of a note controls how loudly the note is played. This usage of the term comes from MIDI syntheiszers. On a keyboard instrument, it is the speed with which a key is pressed that controls its volume. The usual scale for velocity is 0 (silent) to 127 (maximum).

### [Voice](#page-40-0)

Polyphonic instruments like Keyboards, Violins, or Drums need to write notes of different duration at the same time on the same Staff. To write such things each horizontal succession of notes has to be written on the staff independently.

### [Volta](#page-41-0)

In a repeated section of music, it is common for the last few measures of the section to differ. Markings called voltas are used to indicate how the section is to be ended each time. These markings are often referred to simply as **endings**.

# **Keyboard shortcuts**

Most keyboard shortcuts can be customized via Edit → Preferences... → Shortcuts tab (Mac: MuseScore  $\rightarrow$  Preferences...  $\rightarrow$  Shortcuts tab). Below is a list of of the initial shortcut settings.

### **Navigation**

Beginning of score: Home Last page of score: End

Next page: Pg Dn Previous page: Pg Up

Next measure: Ctrl+→ (Mac: ⌘+→) Previous measure: Ctrl+← (Mac: ⌘+←)

Next note: → Previous note: ←

Note below (within a chord or on lower staff):  $Alt+L$ Note above (within a chord or on higher staff): Alt+↑

Top note in chord: Ctrl+Alt+↑ (Ubuntu uses this shortcut for Workspaces instead) Bottom note in chord: Ctrl+Alt+↓ (Ubuntu uses this shortcut for Workspaces instead)

# **Note entry**

Begin note entry mode: N Leave note entry mode:  $N$  or *Esc* 

### **Duration**

1 ... 9 selects a duration. *see also [note entry.](#page-9-0)*

Half duration of previous note: Q Double duration of previous note: W

# **Voices**

[Voice](#page-40-0) 1:  $Ctrl+I$   $Ctrl+1$   $(Mac$   $H+I$  $H+1)$ Voice 2: Ctrl+I Ctrl+2 (Mac ⌘+I ⌘+2) Voice 3: Ctrl+I Ctrl+3 (Mac ⌘+I ⌘+3) Voice  $4$ : Ctrl+I Ctrl+4 (Mac  $#+1$   $#+4$ )

# **Pitch**

*Pitches can be entered by letter name, or MIDI keyboard. See [note entry](#page-9-0) for full details.*

Repeat previous note: R

Raise pitch by octave: Ctrl+↑ (Mac: ⌘+↑) Lower pitch by octave:  $\text{Ctrl}+1$  (Mac:  $\#+\downarrow$ )

Raise pitch by semi-tone: ↑ Lower pitch by semi-tone: ↓

Add sharp to note: (undefined due to conflicts with zooming) Add flat to note: -

Rest: 0 (zero)

### **Interval**

Add interval above current note: Alt+[Number] Add interval below current note: Shift↑+[Number]

### **Direction**

Flip direction (stem, slur, tie, tuplet bracket, etc): X Mirror note head:  $Shift<sub>î</sub> + X$ 

### **Articulations**

[Tie](#page-36-0):  $+$ [Slur:](#page-34-0) S Staccato: Shift ↑+. Crescendo: H Decrescendo: Shift↑+H

### **Lyric entry**

Previous lyric syllable: Shift↑+Space (In MuseScore 1.1 and earlier: Ctrl+←) Next lyric syllable: Space (In MuseScore 1.1 and earlier: Ctrl+→)

Move lyric syllable left by  $1sp: \leftarrow$ Move lyric syllable right by  $1sp: \rightarrow$ Move lyric syllable left by 0.1sp: Ctrl+← Move lyric syllable right by 0.1sp: Ctrl+→ Move lyric syllable left by 0.01sp: Alt+← Move lyric syllable right by 0.01sp: Alt+→

Up to previous stanza:  $Ctrl + \uparrow$  (Mac:  $\# + \uparrow$ ) Down to next stanza:  $Ctrl+ \downarrow$  (Mac:  $\#+ \downarrow$ )

*For more lyric shortcuts, see [lyrics](#page-52-0)*

# **Display**

Navigator:  $F12$  (Mac:  $\tau$ + $\#$ + $N$ ) Play Panel:  $F11$  (Mac:  $\tau$ + $\#$ + $P$ ) Palette:  $F9$  (Mac:  $\tau$ + $\#$ + $K$ ) Mixer: F10 (Mac: M)

# **Chapter 10**

# **New features for MuseScore 2.0**

The following pages documents features in an upcoming version of MuseScore. These features are only available for testing in the latest nightly builds. These pages should not be translated yet.

# **Custom Palettes**

*The following page documents features in an upcoming version of MuseScore. These features are only available for testing in the latest nightly builds. This page should not be translated yet.*

Palettes are highly customizable. You can create/delete single palettes and populate them with arbitrary elements from the master palette (todo: link) or from elements of a score. A set of palettes are called a "profile". You can maintain several profiles (todo: link) and easily switch between them.

### **Palette Menu**

Pressing and holding a palette title with the left mouse button shows the palette menu.

The menu offers the following operations:

### • **Palette Properties**

Clicking on this entry opens the palette property dialog.

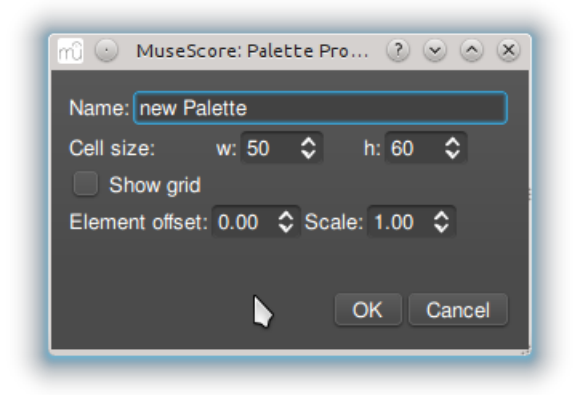

# • **Insert New Palette**

Creates a new empty palette with can next filled with elements from the master palette, other palettes or with elements from the score.

• **Move Palette Up**

Moves the palette up in the list of palettes.

- **Move Palette Down** Moves the palette down in the list of palettes.
- **Enable Editing**

Tag this to change the content of a palette. To avoid accidental changes editing is off by default.

• **Save Palette**

Opens a file dialog and saves the palette into a file.

• **Load Palette**

Opens a file dialog and reads a palette from file.

• **Delete Palette**

Clicking below the list of palettes with the mouse right button opens the palette context menu. The menu allows you to change the palette behaviour and to reset all palettes to default.

- **Single Palette Mode:** If tagged allows only one palette to be open.
- **Reset to factory defaults:** Replaces all palettes with the default version. **Warning:** this may destroy

all changes you make to the current set of palettes.

# **Figured Bass**

*The following page documents features in an upcoming version of MuseScore. These features are only available for testing in the latest nightly builds. This page should not be translated yet.*

# **Adding a new figured bass indication**

- 1. Select the note to which the figured bass applies.
- 2. Press the *Figured Bass* shortcut (default Ctrl+G; can be changed in Preferences).
- 3. Enter the text in the editor 'blue box' as required (see below).
- 4. Press Space to move to the next note ready for another figured bass indication OR click outside the editor box to exit it.

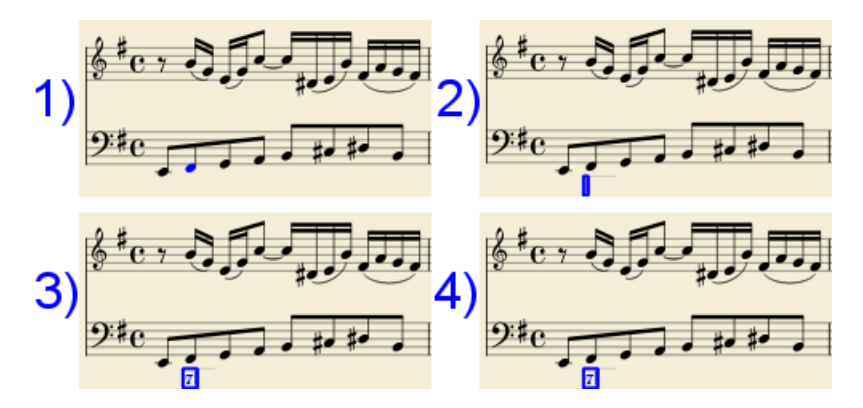

With *Space*, the editor advances to the next note of the staff to which figured bass is being added. To move to a point in between or to extend a figured bass group for a longer duration, see below *Group Duration*.

Tab advances the editing box to the beginning of the next measure.

Shift+Space moves the editing box to the previous staff note.

# **Text format**

### **Digits**

Digits are entered directly. Groups of several digits stacked one above the other are also entered directly in a single text, stacking them with Enter:

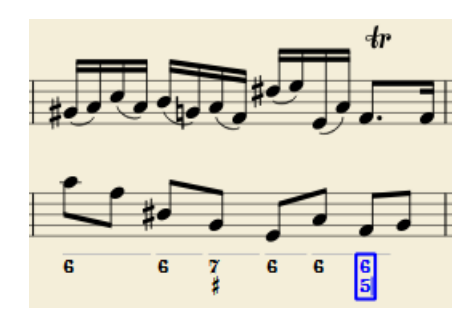

### **Accidentals**

Accidentals can be entered using regular keys:

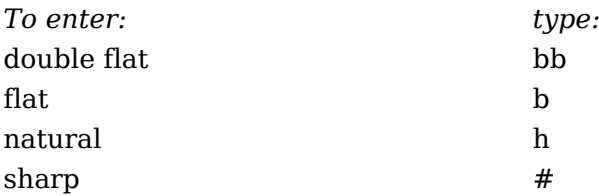

### $\frac{d}{dt}$  double sharp  $\frac{4}{3}$

These characters will automatically turn into the proper signs when you leave the editor. Accidentals can be entered before or after a digit (and of course, in place of a digit, for altered thirds), according to the required style; both styles are properly aligned, with the accidental 'hanging' at the left or at the right.

### **Combined shapes**

Slashed digits or digits with a cross can be entered by adding  $\frac{1}{1}$ , or + **after** the digit (combining suffixes); the proper combined shape will be substituted when leaving the editor:

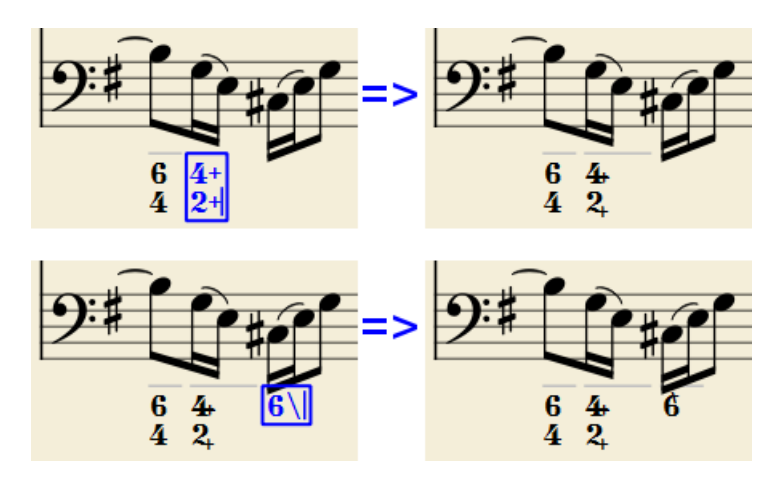

The built-in font can manage combination equivalence, favoring the more common substitution:

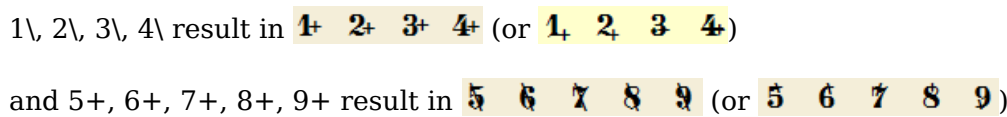

Please remember that / can only by combined with 5; any other 'slashed' figure is renderd with a question mark.

### **Parentheses**

Open and closed parentheses, both round: '(, ')' and square: '[', ']', can be inserted before and after accidentals, before and after a digit, before and after a continuation line; added parentheses will not disturb the proper alignment of the main character.

There are a few limitations:

- The editor does not check that parentheses, open and closed, round or square, are properly balanced.
- Several parentheses in a row are non-syntactical and prevent proper recognition of the entered text.
- A parenthesis between a digit and a combining suffix  $( ' + ', ' \lor , ' )'$  is accepted, but prevents shape combination.

# **Continuation lines**

Continuation lines are input by adding an '\_' (underscore) at the end of the line. Each digit of a group can have its own continuation line:

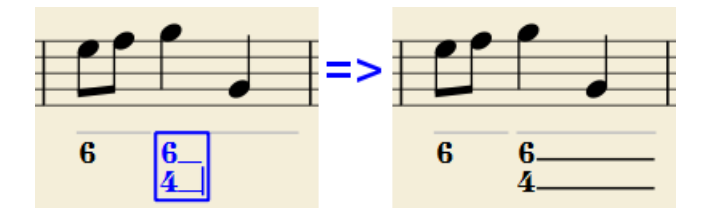

Continuation lines are drawn for the whole duration of the figured bass group (but currently are not continued on following systems, the same as for lyric continuation lines).

# **Duration**

Each figured bass group has a duration, which is indicated by light gray line above it (of course, this line is for information only and it is not printed or exported to PDF).

By default, a group has the same duration of the note to which it is attached. A different duration may be required to fit several groups under a single note or to extend a group to span several notes.

To achieve this, the key combinations listed below can be used; each of them advances the editing box of the indicated duration and set the duration of the previous group up to the new editing box position. Pressing several of them in sequence without entering any figured bass text repeatedly extends the previous group:

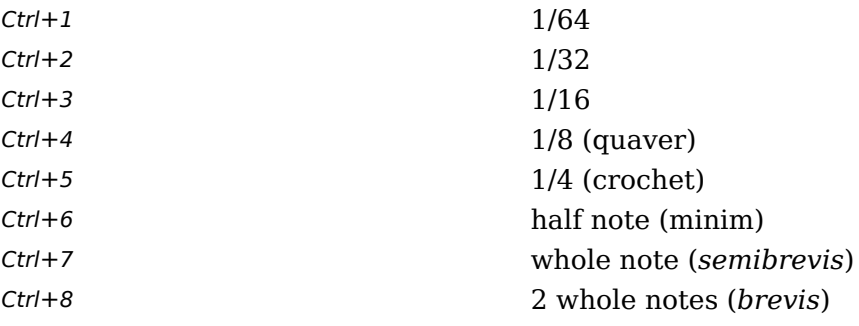

(The digits are the same used to set the note durations)

Setting the exact figured bass group duration is only mandatory in two cases:

1) when several groups are fit under a single staff note (there is no other way!)

2) when continuation lines are used, as line length depends on the group duration.

However, it is a good practice to always set the duration to the intended value, as this info might be used by plugins and is also exported to XML.

# **Editing existing figured basses**

To edit a figured bass indication already entered:

• Select it, or the note it belongs to and press the same *Figured Bass* shortcut used to create a new one

or

• Double-click it

The usual text editor box will open with the text converted back to plain characters ('b', '#' and 'h' for accidentals, separate combining suffixes, underscores, etc.) for simpler editing.

Once done, press Space to move to a next note, or click outside the editor box to exit it, as for newly created figured basses.

# **Style**

The "Style | General..." menu command allows to configure how figured bass is rendered. Select "Figured Bass" in the list on the left side to display the following dialogue box:

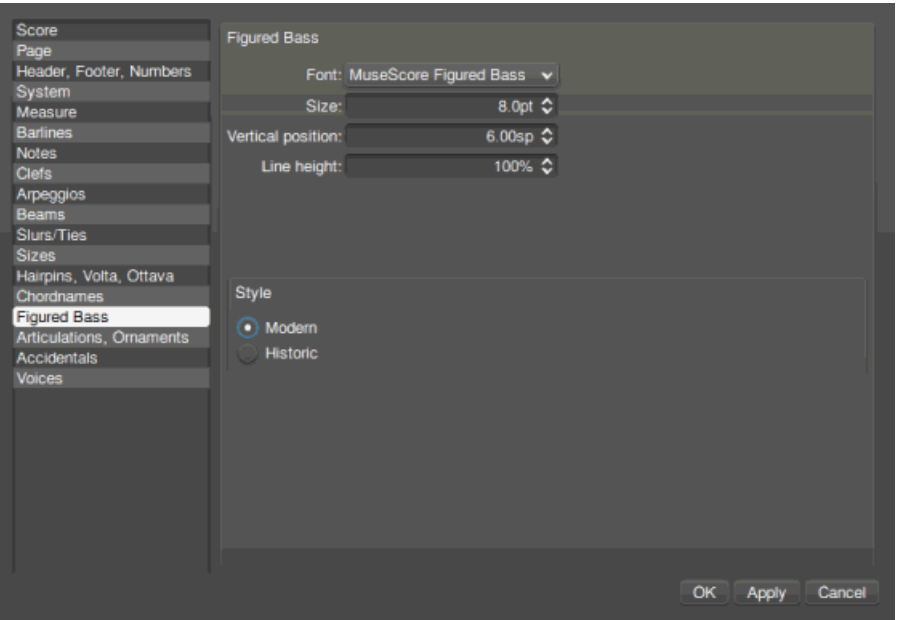

The **Font** drop list contains all the fonts which have been configured for figured bass. A standard installation contains only one font, "MuseScore Figured Bass", which is also the default font.

The **Size** is the size of the font (in points). It is linked to the *spatium* value: for the default *spatium*, the entered value is used; for smaller or larger *spatium* values, a size value proportionally smaller or larger is used.

**Vertical Position** is the distance (in *spatia*) from the top of the staff to the top margin of the figured bass text. Negative values go up (figured bass above the staff) and positive values go down (figured bass below the staff: a value greater than 4 is needed to step over the staff itself).

**Line Height** is the distance between the base line of each figured bass line; it is expressed in percent of the font size.

The following picture visualizes each numeric parameter:

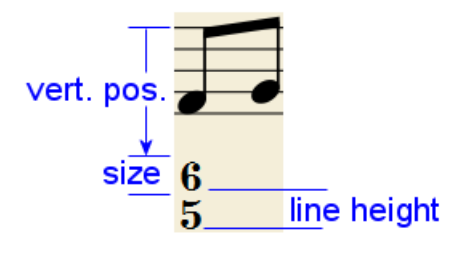

The **Modern / Historic** radio buttons select the typographic style of the combined shapes. The difference between the two styles is shown below:

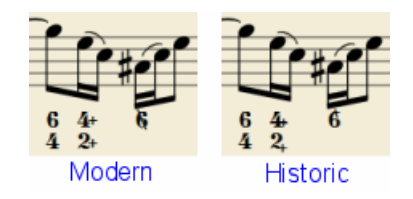

### **Proper syntax**

For the relevant substitutions and shape combinations to take effect and for proper alignment, the figured bass mechanism expects input texts to follow some rules (which are in any case, the rules for a syntactical figured bass indication):

- There can be only one accidental (before or after), or only one combining suffix per figure;
- There cannot be both an accidental AND a combining suffix;
- There can be an accidental without a digit (altered third), but not a combining suffix without a digit.
- Any other character not listed above is not expected.

If a text entered does not follow these rules, it will not be processed: it will be stored and displayed as it is, without any layout.

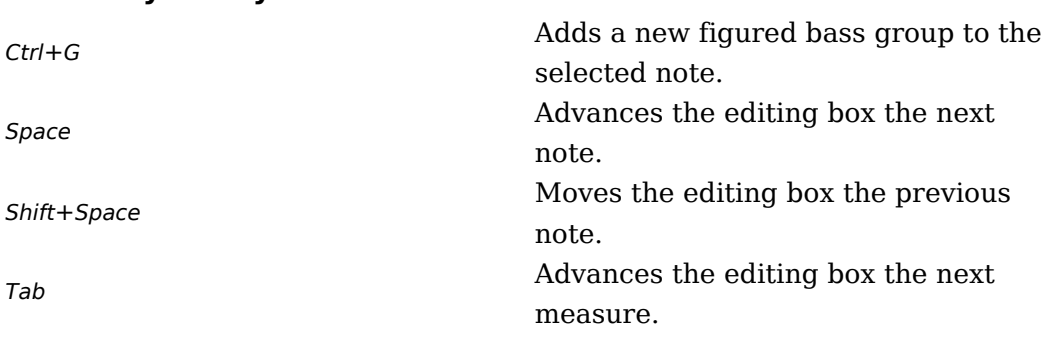

# **Summary of keys**

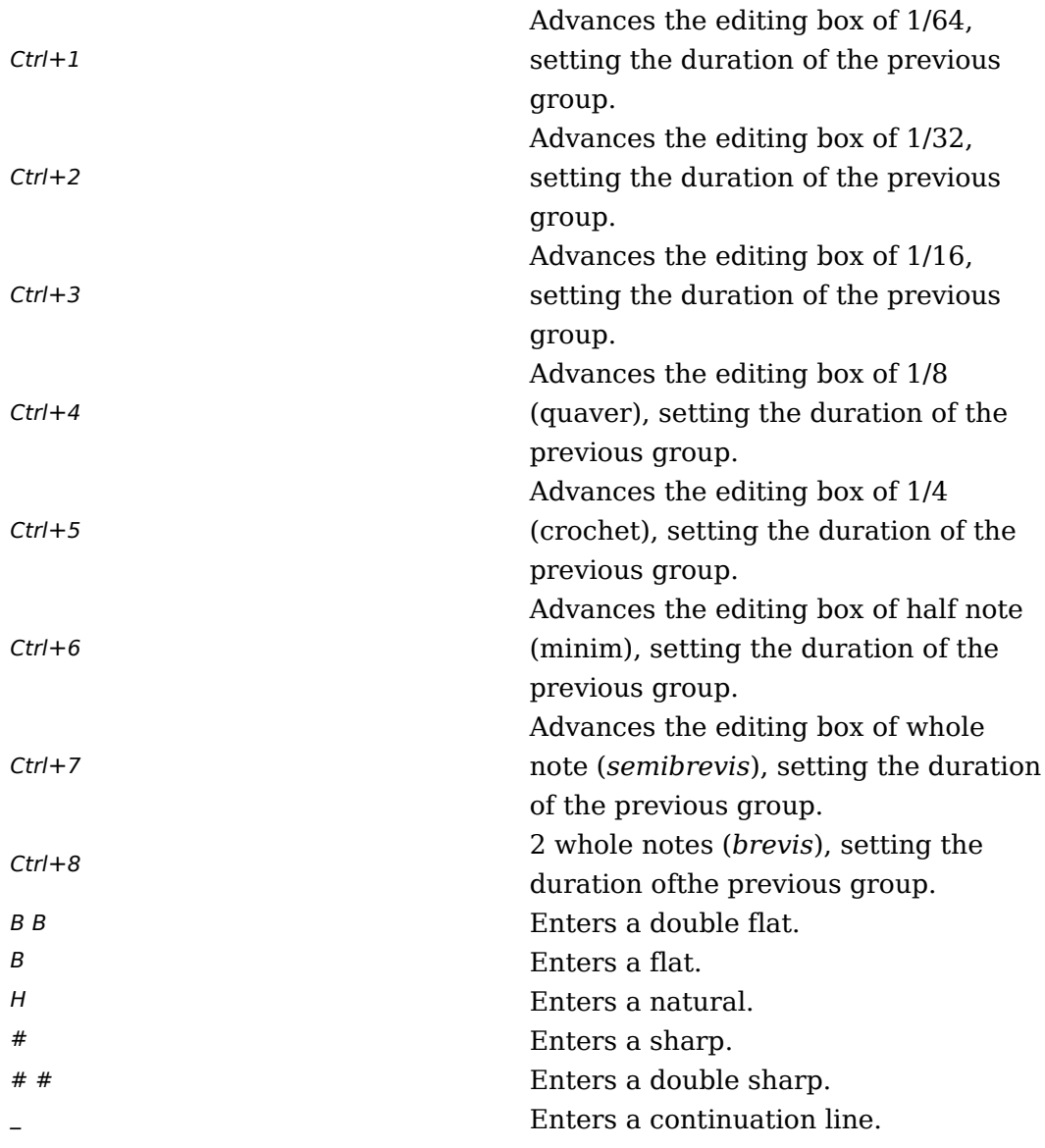

# **Foto-Mode**

*The following page documents features in an upcoming version of MuseScore. These features are only available for testing in the latest nightly builds. This page should not be translated yet.*

The Foto-Mode allows to create image snippets out of MuseScore scores. It can be toggled on/off with the Foto-Mode button.

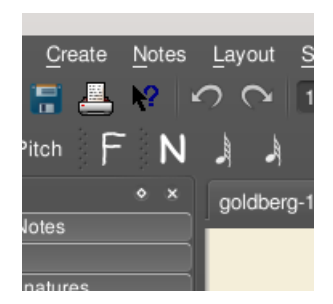

In Foto-Mode, a selection rectangle can be spawned with  $Shift + mouse$  drag.

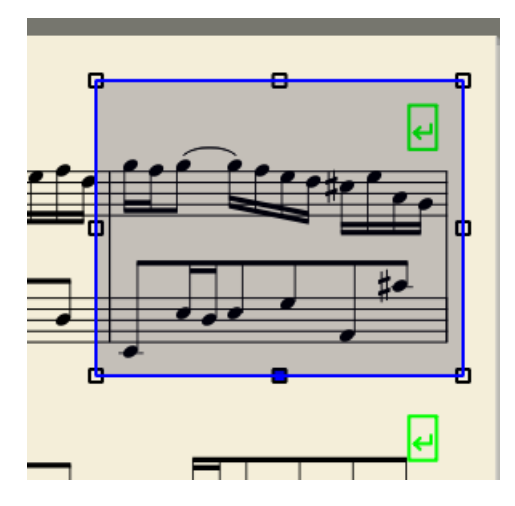

The selection rectangle can be moved with the mouse, or resized by moving on of the eight handles.

Once you specify the bounding box of the image snippet you want to create, right-click into the rectangle to popup the context menu:

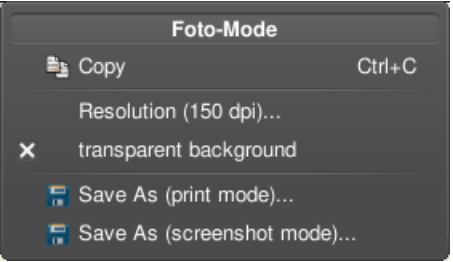

Saving as a PNG file results in this file:

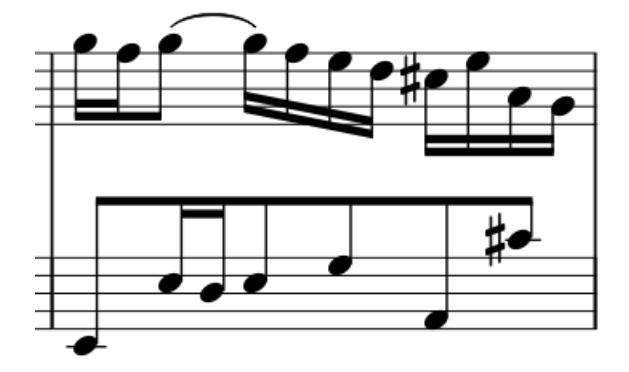

If you save your snippet in "print mode", it will appear as a cut out of the score as it would be printed. In "screenshot mode", the image will look like the score on your screen (including line break markers, etc), which are not printed (100dpi example):

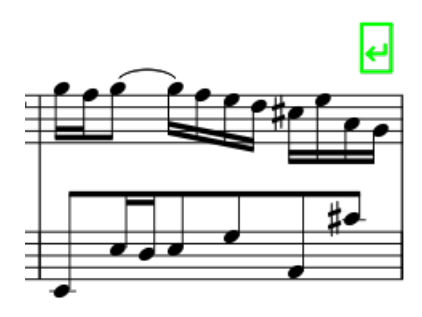

# **Staff type properties**

*The following page documents features in an upcoming version of MuseScore. These features are only available for testing in the latest nightly builds. This page should not be translated yet.*

# **Background**

In MuseScore, each instrument's staff belongs to one of 3 groups:

- Pitched (the classic, 'regular', kind of staff)
- Tablature
- Percussion

Each group may contain several types of similar, but more or less customized, staves to accommodate specific needs.

Each score is created with 3 standard staff types - one for each group. This dialogue box allows to modify the properties of each type and/or to create new types.

# **How to get there**

This dialogue box is accessed from a score staff (an open score is needed):

- 1. Right-click on an empty spot of a staff whose type you want to customize or clone.
- 2. In the contextual menu, select Staff Properties... (if this item is not present in the menu, the clicked spot was not empty and the contextual menu for some other object is shown).
- 3. In the "Staff Properties" dialogue box, press the **Edit** button at the right of the **Type** drop list.
- 4. The "Edit Staff Type" dialogue box for the type of the clicked staff opens.

# **Common items**

The dialogue box shows different items depending on the group of the clicked staff: pitched, tablature or percussion. Some dialogue items, however, are common to all types:

**Type list** at the left side: Lists all the staff types defined in the score; at least the 3 default types are shown, but more can appear if custom types have been added. Select one of the staff types to edit its properties. **Name**: A human-readable name

**Lines:**: The number of lines making up the staff

**Line Distance**: The distance between two staff lines, expressed in *spaces* (abbr.: *sp*), i.e. the default distance between two staff lines; 1.0 is (rather obviously) the default, a higher value will generate lines spaced more widely apart, a lower value lines more tightly spaced. It is **not** recommended to change this value for the default type of the 'pitched' group (although it is possible); other groups, like for instance tablatures, may have different default values.

**Save**: Saves the selected staff type in a separate file for archiving, sharing or adding to other scores (not yet implemented).

**Load**: Loads a saved staff type adding to the type list for this score (not yet implemented).

**Create new ... type**: Creates a new staff type initially identical to the current staff; the new staff type can then be customized, but its group cannot be changed (however, each staff can be assigned to another type of any group).

**OK**: Closes the dialogue box, accepting the changes.

**Cancel**: Closes the dialogue box, rejecting the changes.

# **Pitched staff specific items**

**Clef**: Whether the staff clef will be shown or not.

**Stemless**: If not checked, staff notes will have no stem, hook or beam. **Barlines**: Whether the staff bar lines will be shown, or not. **Key Signature**: Whether the staff key signature will be shown, or not. **Ledger Lines**: ??

# **Tablature staff specific items**

### **Presets**

To quickly set all the tablature properties to one of the preset types, select the type in the **Select** drop list and press the **Set** button. All properties remain accessible: if the exact type needed is not among the presets, choose the nearest one and fix the properties as needed.

**Show clef**: Whether the staff clef will be shown or not.

**Show barlines**: Whether the staff bar lines will be shown or not. **Show time signature**: Whether the staff time signature will be shown or not.

**Upside down**: If not checked, the top tablature line will refer to highest string and the bottom tablature line will refer to the lowest string (most common case). If checked, the top tablature line will refer to the lowest

string and the bottom tablature line will refer to the highest line (used in Italian style lute tablatures).

# **Fret marks**

This group of properties defines the appearance of fret marks.

**Font**: The font used to draw the marks. Currently 4 fonts are provided supporting all the necessary symbols and can be identified in the font list by the "MScoreTabulature..." prefix. More fonts (or the possibility to use custom fonts) may be available in the future

**Size**: The font size to use, in typographic points. Built-in fonts look usually good at a size of 10pt.

**Vertical offset**: MuseScore tries to place symbols in a sensible way and this value is usually not needed (set to 0) for built-in fonts. If the font has symbols not aligned on the base line (or in some other way MuseScore does not expect), this value allows to move mark symbols up (negative offsets) or down (positive offsets) for better vertical positioning.

**Numbers / Letters**: Whether to use numbers ('1', '2', ...) or letters ('a', 'b', ...) as fret marks. When letters are used, 'j' is skipped and 'k' is used for the 9th fret.

**On lines / Above lines**: Whether marks should be placed **on** the string lines or **above** them.

**Continuous / Broken**: Whether string lines should pass 'through' fret marks or should stop at them.

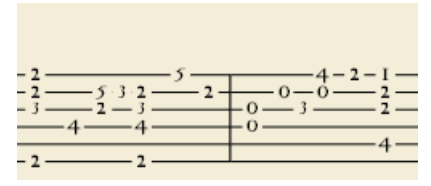

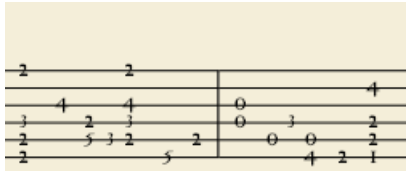

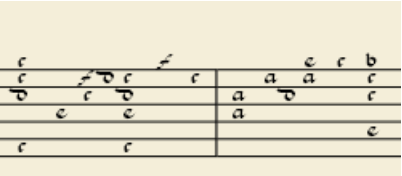

Example of numbers on broken lines Example of letters above continuous lines

Example of 'upside down' tablature (same contents as number example above)

### **Note values**

This group of properties defines the appearance of the symbols above the staff indicating note values.

**None**: No note value will be drawn (as in examples above)

**Note symbols**: Symbols in the shape of notes will be drawn above the staff. When this option is selected, symbols are drawn **only** When the note value changes, without being repeated for a sequence of notes all of the same value.

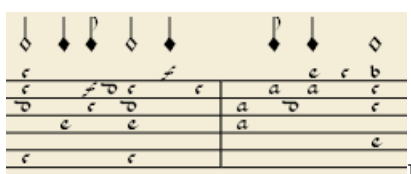

Example of values indicated by note symbols **Stems and beams**: Note stems and beams (or hooks) will be drawn above the staff (but only if value is shorter than a minim (half note); minims or longer values are not indicated). Values are indicated for each note, using the same typographic devices as for a regular staff; all commands of the standard Beam Palette can be applied to these beams too.

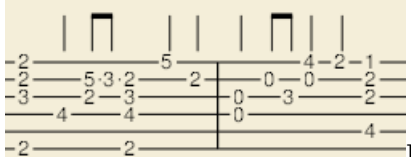

Example of values indicated by note stems **Font**: As for Fret Marks above, but referring to value symbols instead. Used only with *Note symbols* option.

**Size**: As for Fret Marks above, but referring to value symbols instead. Duration symbols in built-in fonts usually look good at a size of 15pt. Used only with *Note symbols* option.

**Vertical offset**: as for Fret Marks above, but referring to value symbols instead. Used only with *Note symbols* option.

# **Percussion staff specific items**

[To be done]

# **Tablature Creation**

*The following page documents features in an upcoming version of MuseScore. These features are only available for testing in the latest nightly builds. This page should not be translated yet.*

# **Creation**

### **With the 'New Score' wizard**

In many cases, it is possible to have a tablature staff simply by choosing the 'right' instrument while creating a new score with the 'New Score' wizard. Any instrument which is internally configured to use tablature will generate a tablature staff by default; examples are *Guitar (Tablature)*, *Electric Bass (Tablature 4 strings)*, and *Lute* (most variants).

# **By changing staff type**

It is also possible to convert any 'regular' (*pitched*) type staff to a tablature-type and viceversa:

- 1. Right-click on an empty spot of a measure of the staff you want to change to see the staff contextual menu
- 2. Select Staff Properties... (if this item is not present in the menu, the clicked spot was not empty and the contextual menu for some other object is shown)
- 3. In the **"Type:"** drop list, select **"Tab"**
- 4. Press **OK**

The selected staff will be converted to a tablature staff. Select **"Pitched"** in step 3) to convert a tablature to a pitched staff.

It is then possible to enter a part in a pitched staff and convert it to a tablature, and vice versa.

# **Changing instrument string data (tuning)**

Tablatures 'notes' do not refer to pitches but to strings and fret positions. It is mandatory that your tablature 'knows' which string tuning you refer to, or the note pitches generated from fret marks (for instance, in linked staves, in playback or in generated audio files) will be wrong. It is **important** to do this **before** starting entering any note, or the music will sound wrong.

Most built-in string instruments already contain 'standard' string tuning data. Occasionally, it is necessary to adjust this data - such examples include when working with a non-standard tuning (*scordatura*), if the specific instrument does not exist, a similar one was been selected when the score was initially created, or when using an instrument without 'standard' tuning. It is also good practice to always review the actual tuning, even for 'standard' situations.

To view / edit the string tuning:

- 1. Right-click on an empty spot of a measure of the staff you want to change to get the staff contextual menu
- 2. Select Staff Properties...
- 3. Press the **"Edit String Data..."** button to the right of the **"Number of strings:"** box
- 4. The **"String Data"** dialogue box opens: review the current string data and make any needed change via the **"New String..."**, **"Edit String..."**, **"Delete String"** buttons.
- 5. Check the **Number of frets"** is correct or adjust it (if not)
- 6. Press **OK** to close the **"Edit String Data"** dialogue box
- 7. Press **OK** to close the **"Staff/Part Edit Properties"** dialogue box

If tuning is changed when the tablature for that instrument already contains some notes, fret marks will be adjusted to produce the same notes with the new tuning (if possible).

The number of frets (either physical frets or 'virtual' positions) determines the maximum fret number a string can receive.

Any change you make to the string tuning will only affect that particular instrument for that particular score, and will not alter any programme default or built-in definition.

# **Configuring a tablature**

The default properties of a tablature are suitable in a modern guitar tablature score. For other instruments and/or other genres, it can be useful to change these properties.

- 1. Right-click on an empty spot of a measure of the staff you want to change to see the staff contextual menu
- 2. Select Staff Properties...
- 3. Press the **"Edit..."** button to the right of the **"Type:"** drop list
- 4. The **"Edit Staff Type"** dialogue box is shown for the type of the staff you clicked on; change the properties as needed (the dialogue box is documented [here](http://musescore.org/en/staff-type-properties) )
- 5. Press **OK** to close the **"Edit Staff Type"** dialogue box
- 6. Press **OK** to close the **"Staff/Part Edit Properties"** dialogue box

Any change you make to the "Edit Staff Type" dialogue box will only affect the current score and will not alter any programme default or built-in definition.

# **Multiple staves**

Sometimes it is useful to show a pitched staff along with a tablature staff. MuseScore allows to "link" staves so that changes in one staff are also applied to the linked one. If a pitched staff is linked to a tablature you may use either staff for note entry indifferently.

To create a linked staff:

- 1. Open the instrument editor (menu Create  $\rightarrow$  Instruments... or I key)
- 2. Select the staff you want to link to
- 3. Press the **"Add linked Staff"** button to create a new staff linked to the selected one
- 4. Press **OK**

Once the new linked staff is created, you will usually want to change its type (e.g. to tablature) and/or change its type properties, as described above.

If chords are entered in the pitched staff (or copied from another staff with  $Ctrl+C$  /  $Ctrl+V$ ), in the tablature MuseScore tries to distribute the note across the strings to avoid fretting conflicts (multiple notes on the same string); if this is not possible, conflicting notes are drawn in the tablature with a red

background and have to be adjusted by hand (see below **Editing Notes**).

# **Inputting new notes**

- Switch to note entry mode  $(N)$
- Select note/rest duration in the usual way (via the palette or the keyboard shortcuts)
- Either drop a note on a string or click on a string to create a note there
- Notes are initially created on fret 0 (or *a* for French tabulatures): press up or Shift+up (see below) several times until the right fret is reached

MuseScore refuses to place a second note on a string which already contains one; for this reason, it is usually better to fill chords from the highest string to the lowest.

# **Editing existing notes**

Three key combinations can be used:

- up / down changes the note pitch. MuseScore selects the string and the fret: always the highest possible string is selected.
- Shift+up / down changes the fret up/down without changing the string (ranging from 0 to the number of frets defined in the **"Edit String Data"** dialogue box).
- Ctrl+up / down moves the selected note to upper/lower string (if the string is free and can produce that note).

# **Multiple tablatures**

TO BE DOCUMENTED

Licensed under the [Creative Commons Attribution 3.0](http://creativecommons.org/licenses/by/3.0) license, 2002-2012 [Werner Schweer](mailto:werner@musescore.org) and others.

 $2\square$